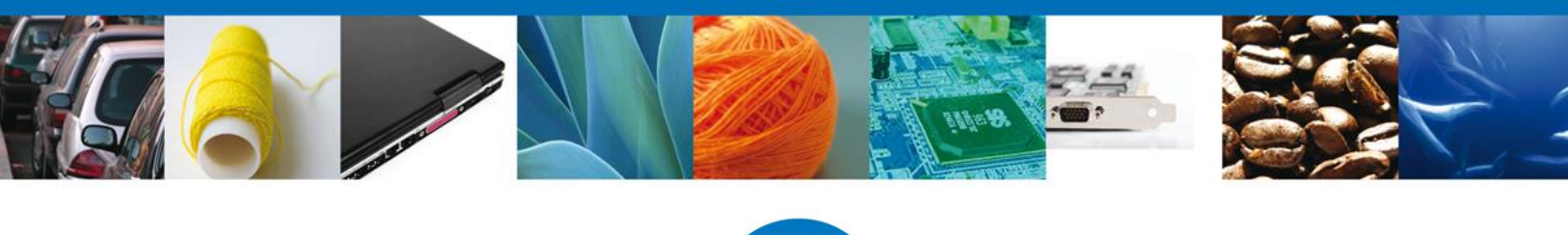

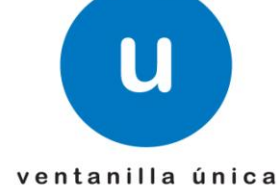

México, D.F., agosto de 2013.

*Asómate a ventanilla… es única*

# **Manual de Usuario**

# **Ventanilla Única de Comercio Exterior Mexicano**

# **Modificación al Certificado Fitosanitario para Importación - Usuario Externo**

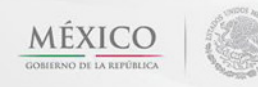

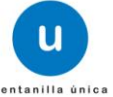

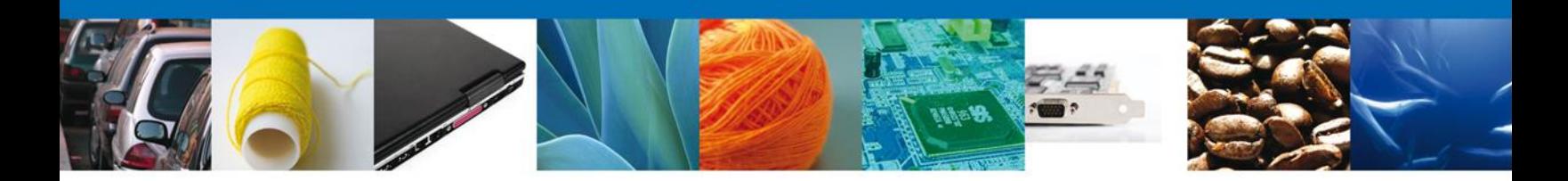

#### **Sumario**

#### <span id="page-1-1"></span><span id="page-1-0"></span>**Propósito**

El propósito del manual es proporcionar información del sistema al usuario final, sobre los procesos y elementos que componen el módulo 22.16.01 SAGARPA–Modificación al Certificado Fitosanitario para Importación - Usuario Externo.

A través de este trámite, el usuario solicita la modificación a un Certificado de Importación existente.

El usuario obtendrá la respuesta de la dependencia a través de un Oficio de cumplimiento documental o la negativa correspondiente. Si la respuesta es favorable, es necesario que el usuario programe la inspección de su mercancía a través del módulo de **Programación de Inspección física,** 

Las audiencias para este documento son:

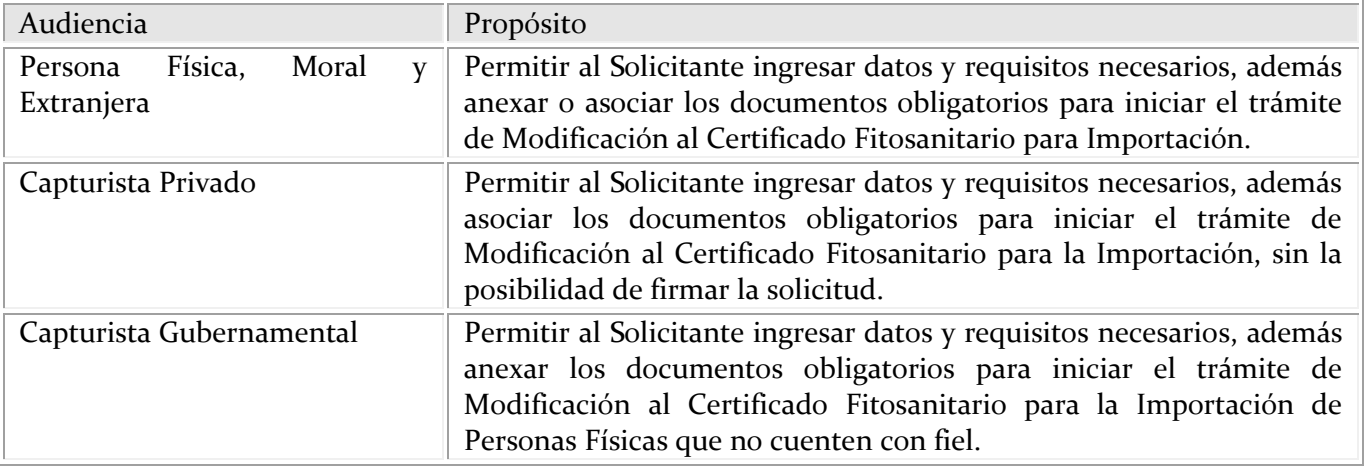

#### <span id="page-1-2"></span>**Tabla de Revisiones**

La siguiente tabla describe los cambios o actualizaciones que ha sufrido el documento.

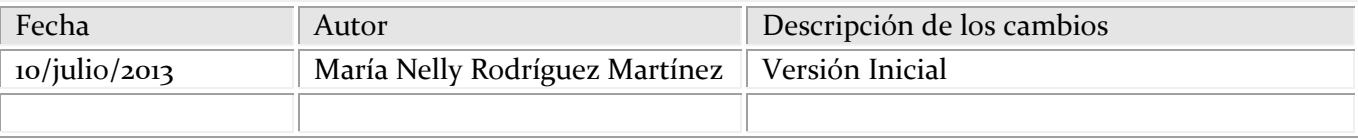

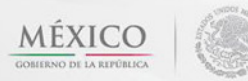

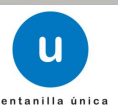

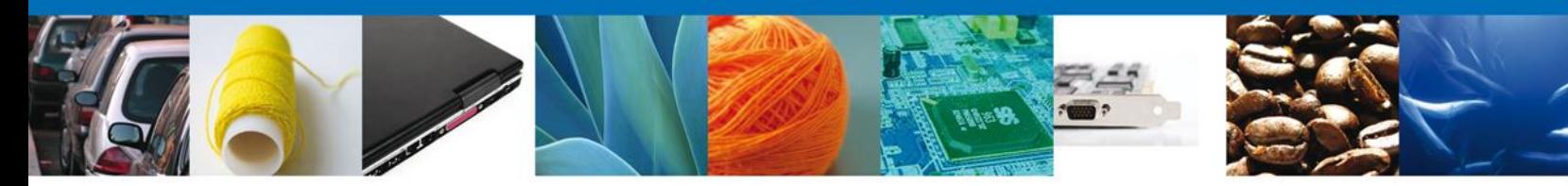

**Manual de Usuario** 

# <span id="page-2-1"></span><span id="page-2-0"></span>Contenido

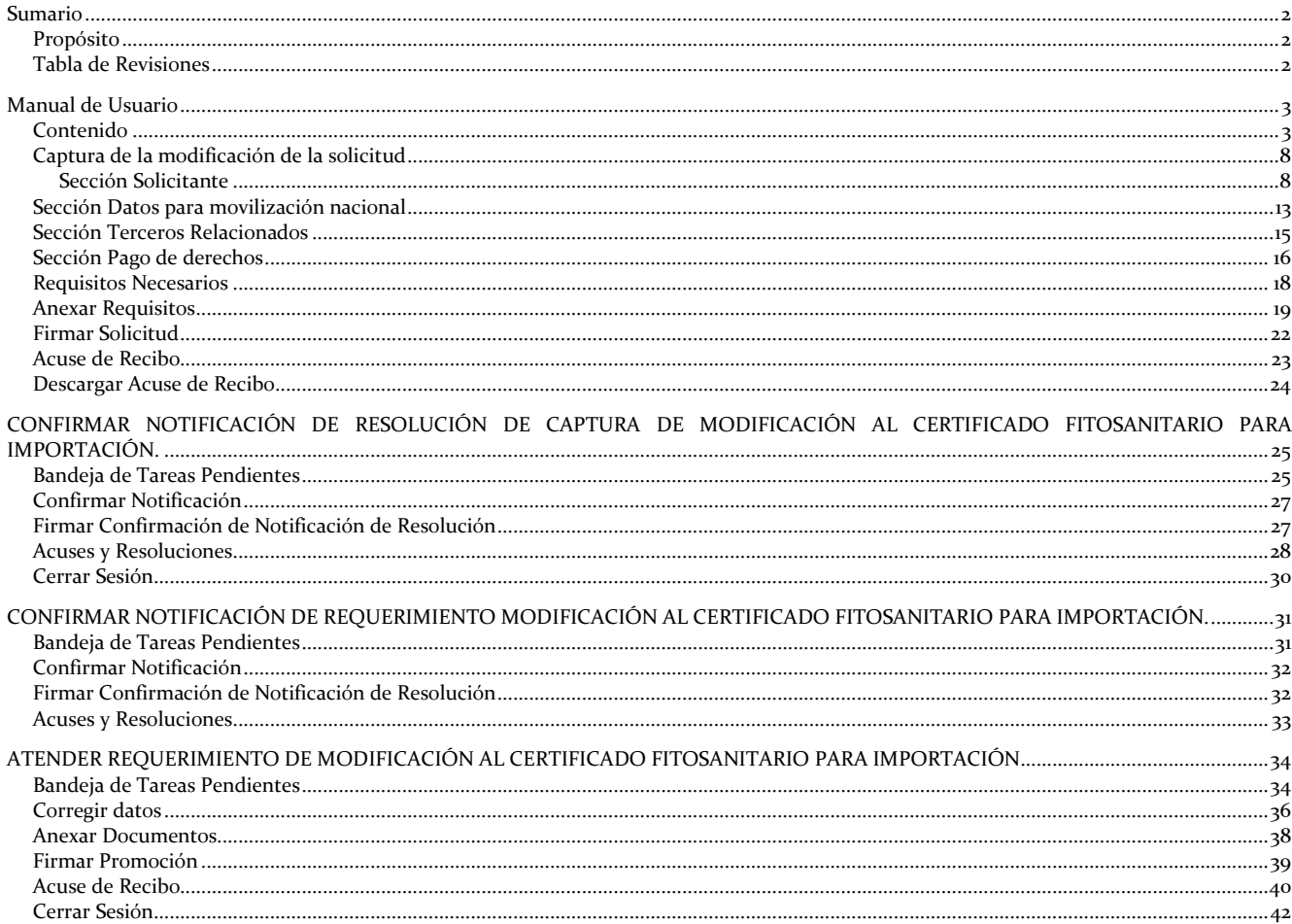

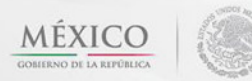

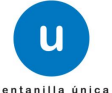

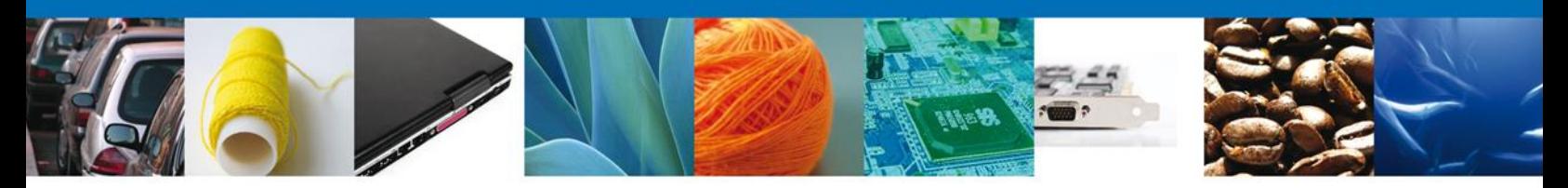

# CAPTURA DE DATOS PARA SOLICITAR LA MODIFICACIÓN AL CERTIFICADO FITOSANITARIO PARA IMPORTACIÓN

Cuando el usuario accede al portal con su firma electrónica avanzada le desplegará la página de inicio.

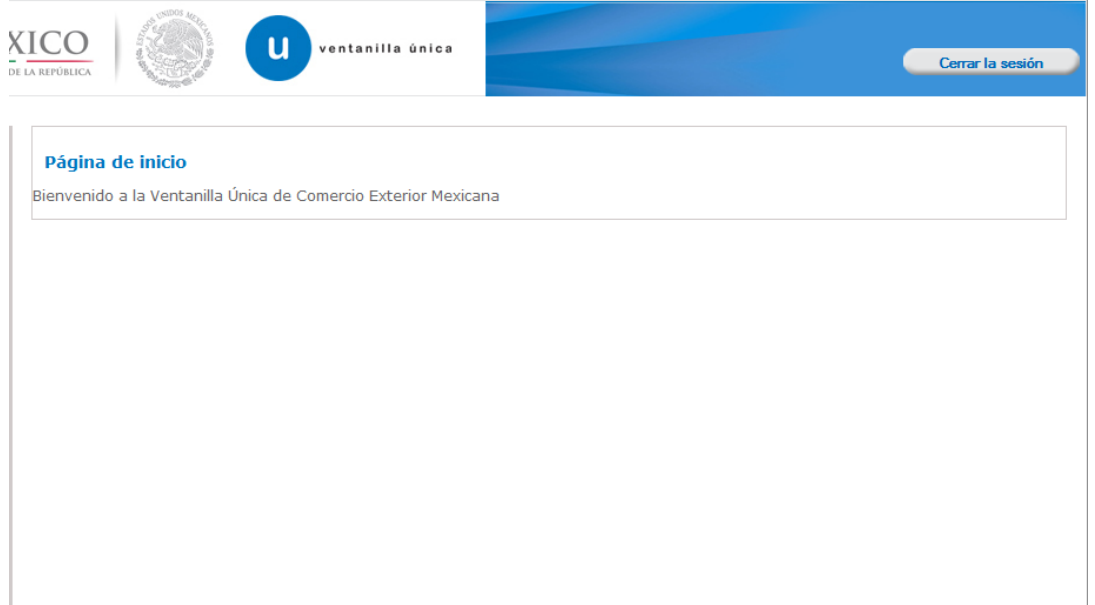

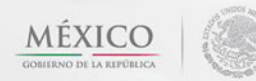

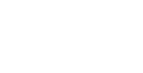

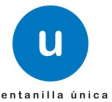

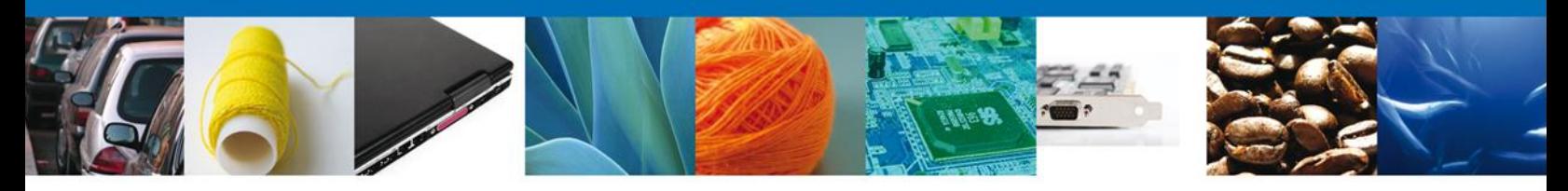

El usuario deberá seleccionar el menú **Trámites** y la pantalla desplegará los íconos de las diversas dependencias que forman parte de la Ventanilla Única. En este caso el usuario deberá seleccionar el ícono que corresponde a la **SAGARPA.**

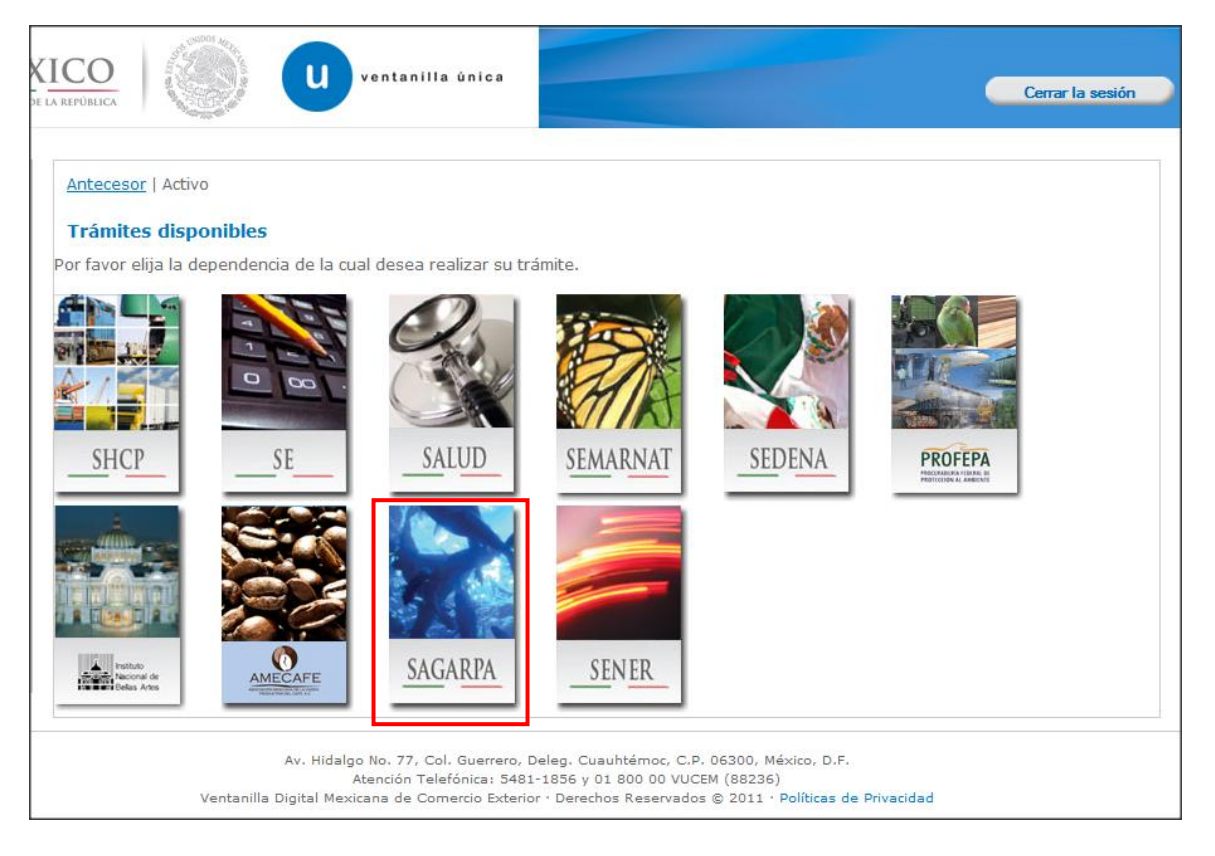

La pantalla desplegará las opciones de "Solicitudes Subsecuentes" o "Solicitudes Nuevas", el solicitante tendrá que seleccionar la opción de "**Solicitudes Subsecuentes**".

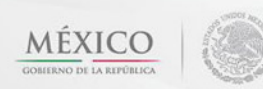

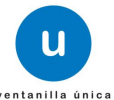

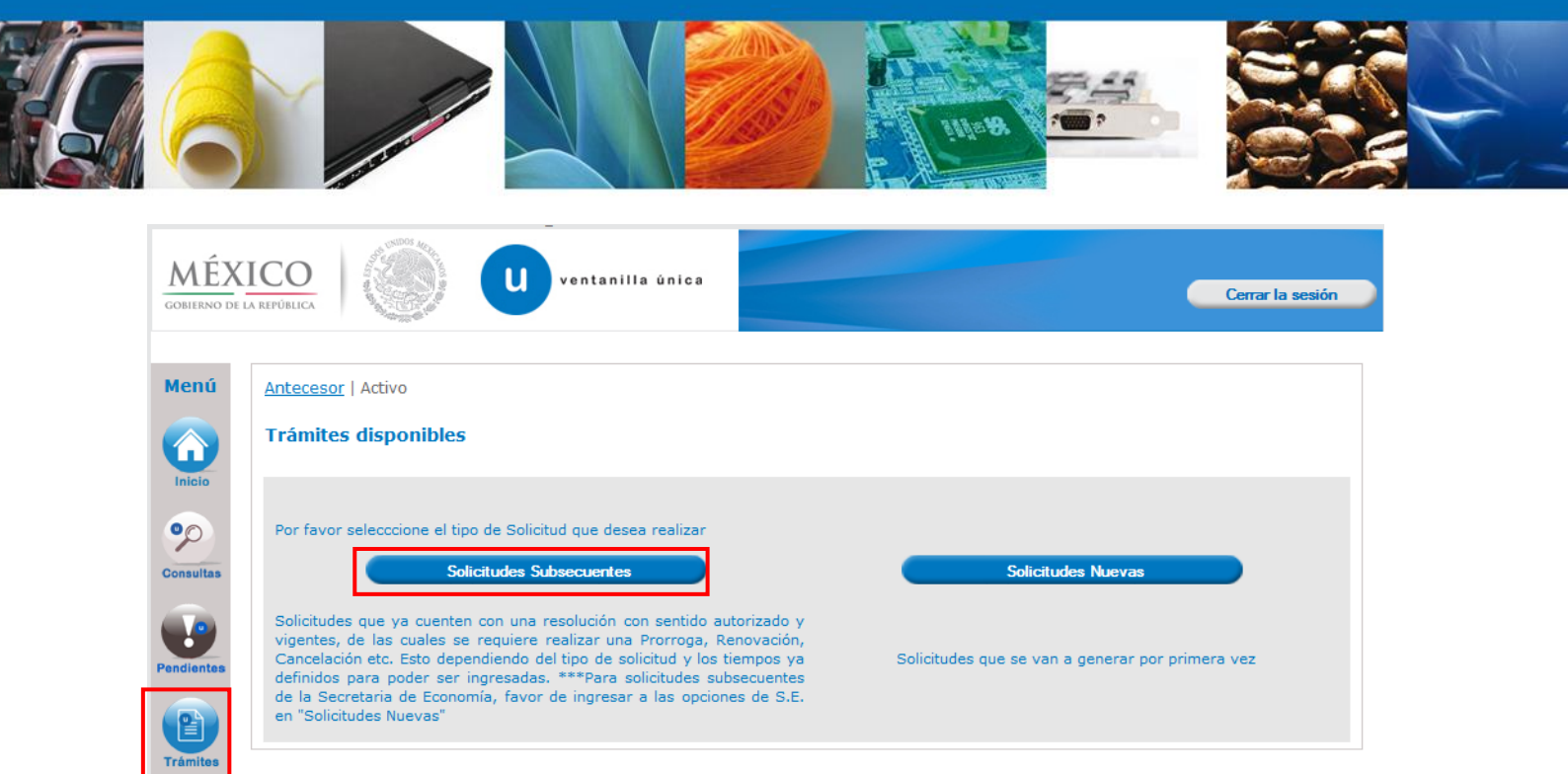

Se realiza la búsqueda por número de **folio autorizado** 1502200200220131003000181. Dar clic en **"Buscar"** y se mostrara el tipo de trámite, la dependencia así como la fecha de inicio del trámite.

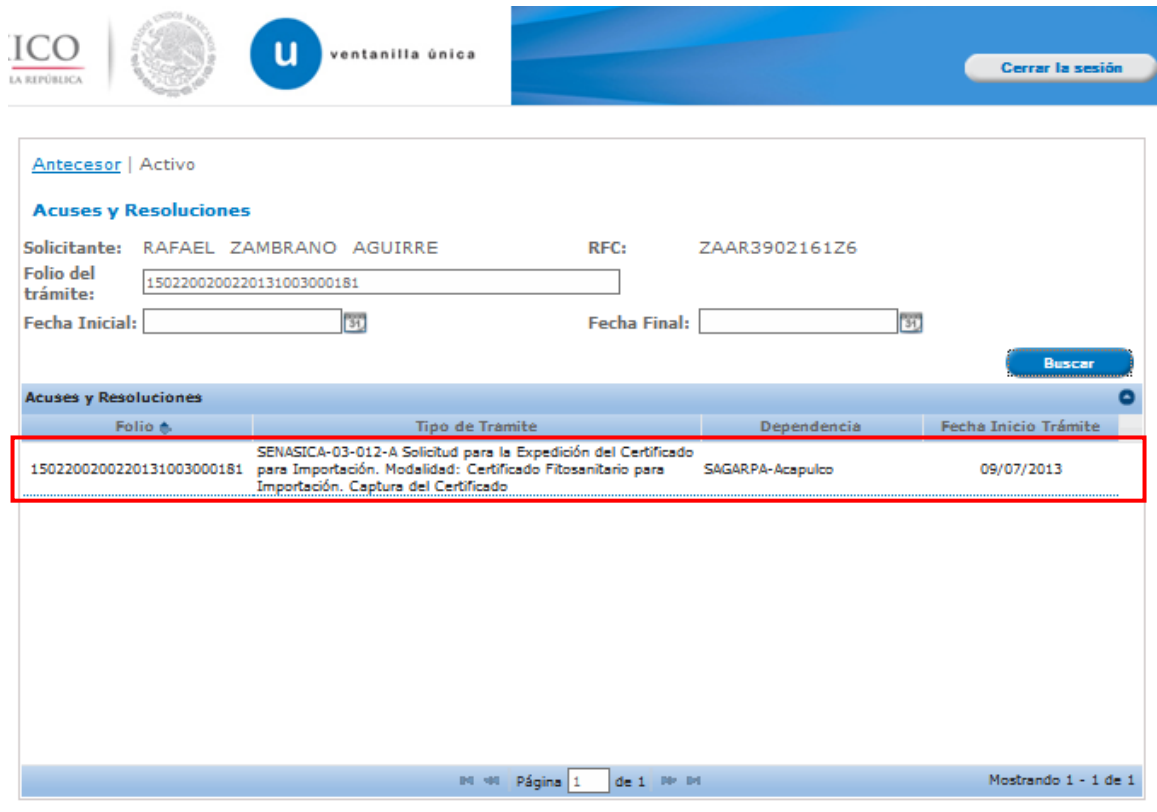

Av. Hidalgo No. 77 Col. Guerrero, Del. Cuauhtémoc, C.P. 06300, México D.F. Atención telefónica 54 81 18 56 y 01 800 00 VUCEM (88236)

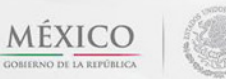

 $\sqrt{\frac{1}{2}}$ 

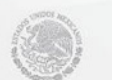

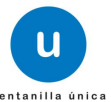

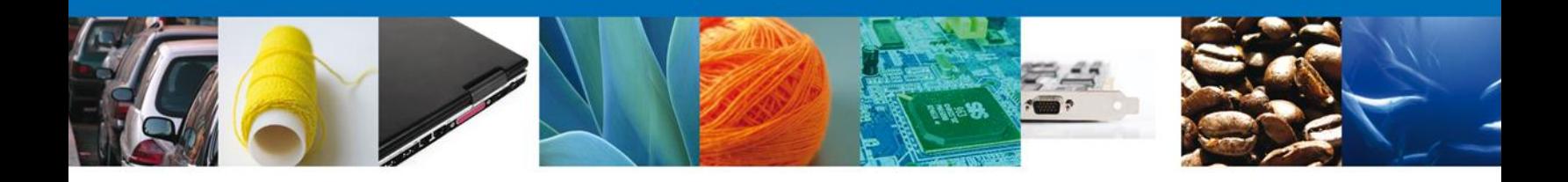

Al dar doble clic a la solicitud se mostrara la pantalla de Acuses y Resoluciones, allí mismo se mostrara el botón **"Solicitar modificación"**, dar clic al botón para continuar.

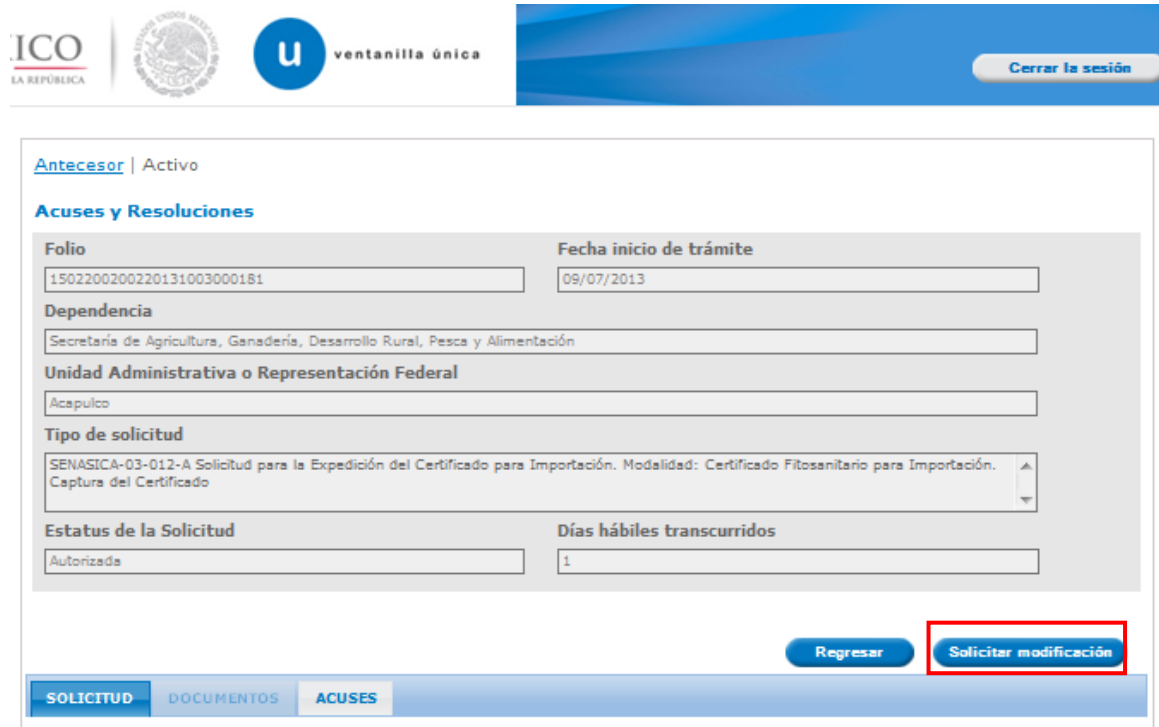

Se desplegará la pantalla de **Captura de la Modificación del Certificado Fitosanitario para Importación,** donde se presentarán precargados los siguientes datos del certificado a modificar:

- Solicitud
	- o Solicitante
	- o Datos de la solicitud
	- o Datos para movilización nacional
	- o Terceros Relacionados
	- o Pago de derechos (el pago de derechos se considera nuevo, por lo cual no se precargará)
- Requisitos Necesarios
- Anexar Requisitos
- Firmar Solicitud

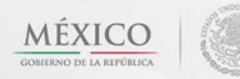

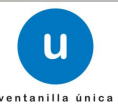

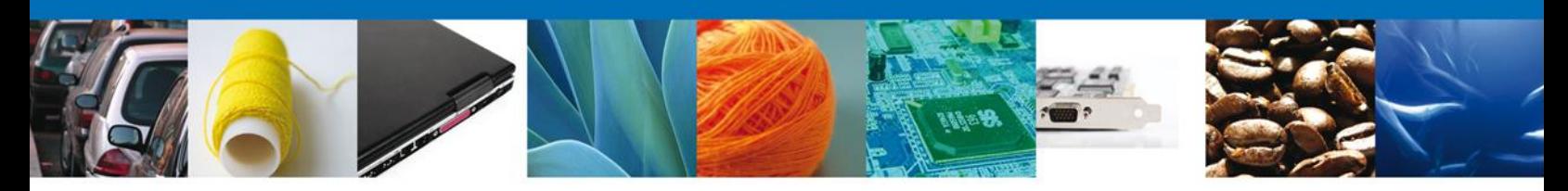

<span id="page-7-0"></span>**Captura de la modificación de la solicitud**

# <span id="page-7-1"></span>**Sección Solicitante**

Al abrir la pestaña **Solicitante** se deben visualizar los **Datos Generales y Domicilio Fiscal** del Solicitante. Estos datos corresponden a la firma electrónica con la que se ingresó a la ventanilla.

Como se puede apreciar en la parte superior aparece iluminado en verde los pasos que se siguen para el registro.

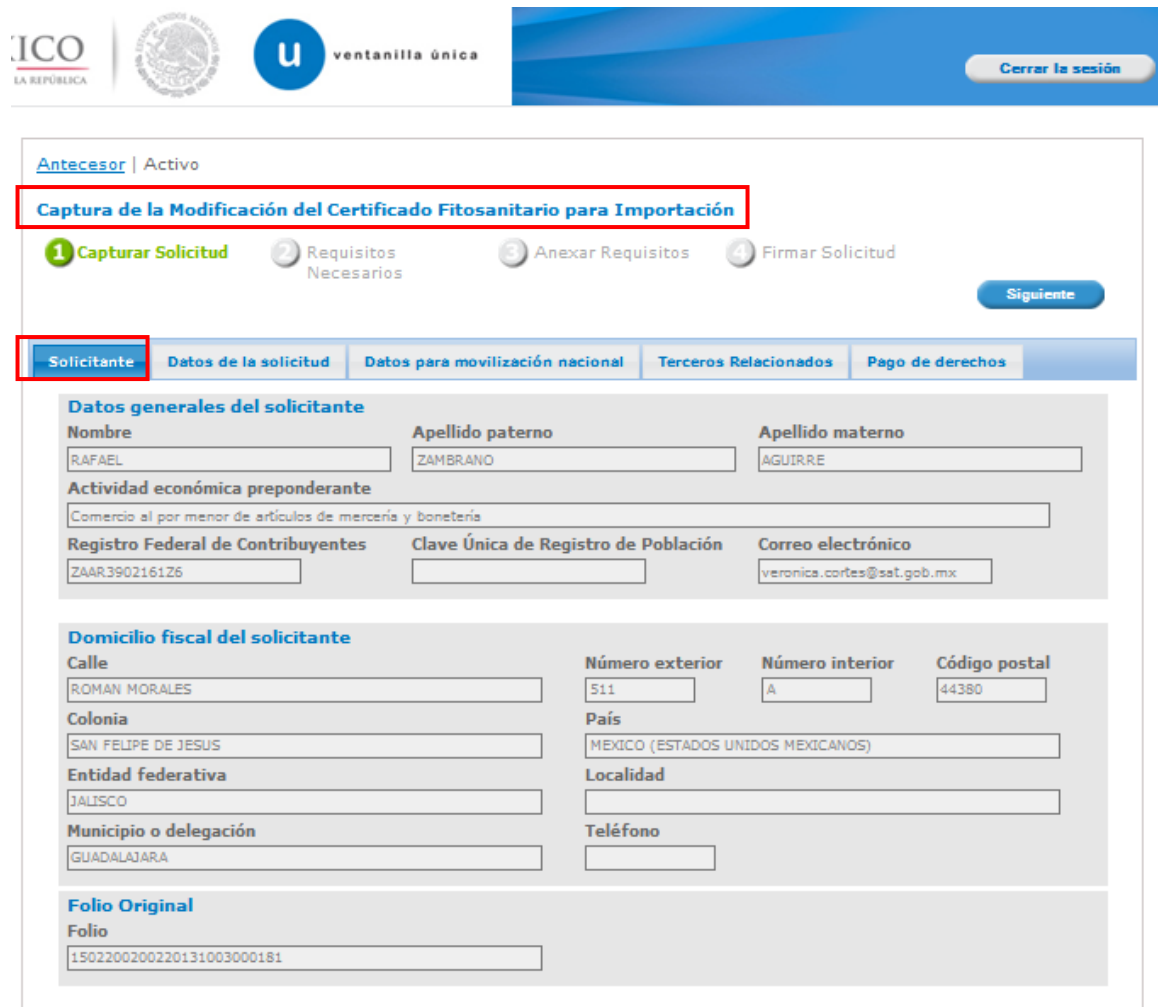

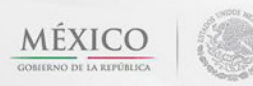

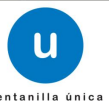

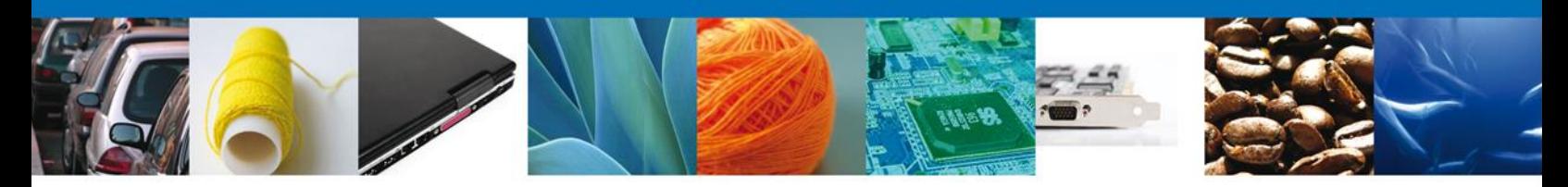

#### **Sección Datos de la Solicitud**

Se mostrará precargada la información del Certificado, adicional se solicitará la **Justificación** de la Modificación.

En la primer sección se permitirá modificar los siguientes **Datos del Trámite** (excepto la Aduana de ingreso ni la Oficina de Inspección de Sanidad Agropecuaria) Punto de Inspección [sitio específico en el que se realizará el trámite], Numero de Guía [únicamente para mercancías que arriban vía aérea], Tipo de Régimen y Numero de carro de ferrocarril (solo para el caso de que el embarque arribe por esta vía).

En la segunda sección se permitirá modificar el los datos de la mercancía para **continuar** con la solicitud. Los datos marcados con asterisco son obligatorios.

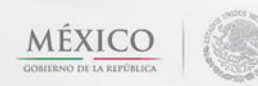

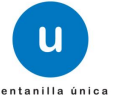

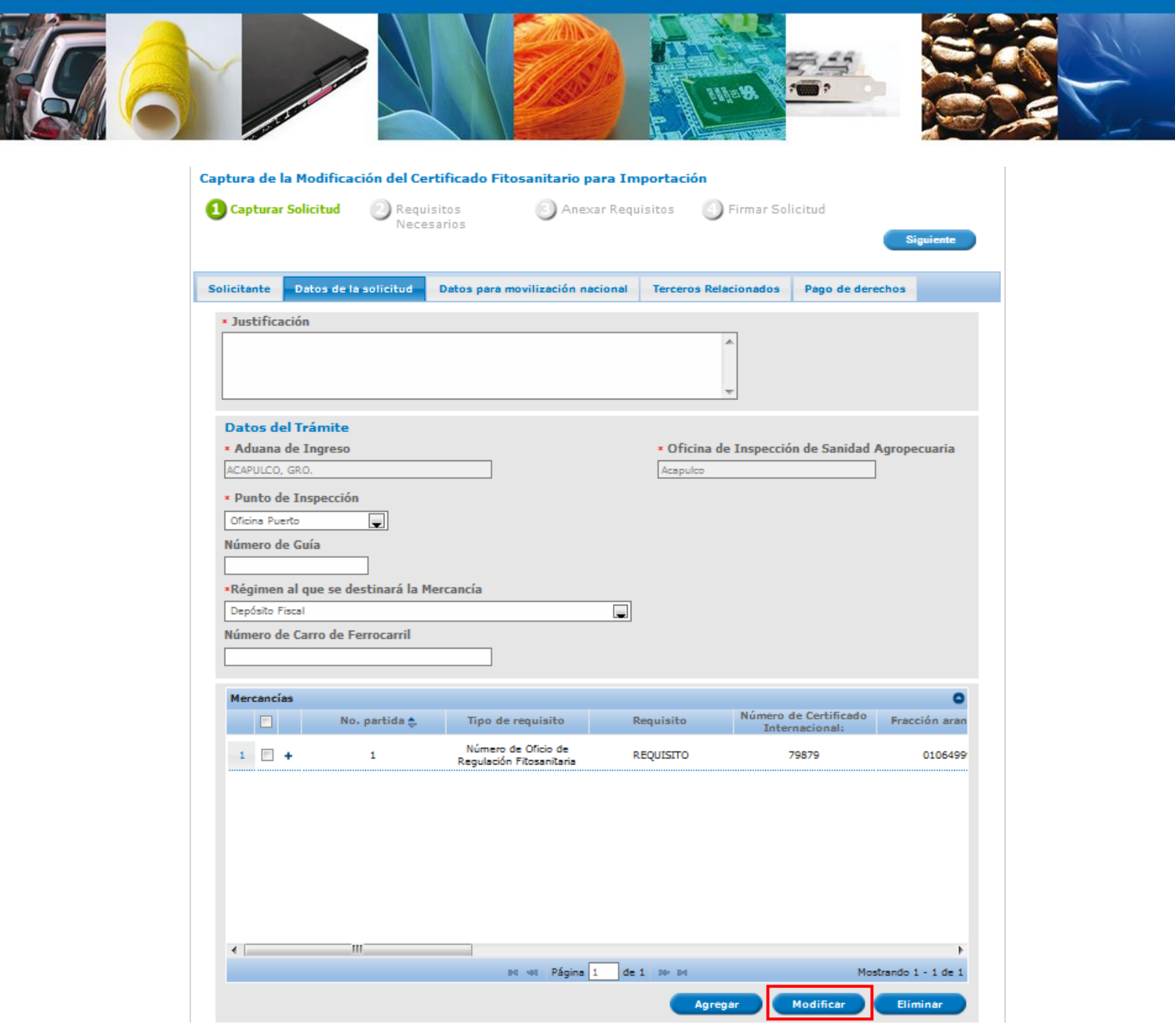

Av. Hidalgo No. 77 Col. Guerrero, Del. Cuauhtémoc, C.P. 06300, México D.F. Atención telefónica 54 81 18 56 y 01 800 00 VUCEM (88236)

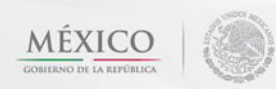

 $\sqrt{\frac{1}{2}}$ 

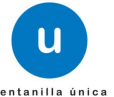

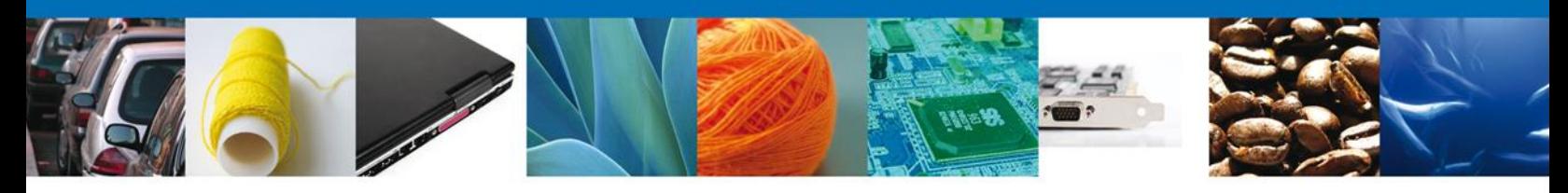

Al dar clic en el botón **"Modificar",** aparecerá la siguiente pantalla, con la información precargada de la mercancía, donde se permitirá modificar los campos y se permitirá modificar el **detalle** (dar clic en "Modificar") si así se desea; si la mercancía se compone de varios lotes, la sección Detalle se llenará cuantas veces sea necesaria dando clic en "Agregar detalle" cada vez, al finalizar de agregar detalles se da clic en el botón **"Modificar", para que se actualicen los datos de la mercancía.**

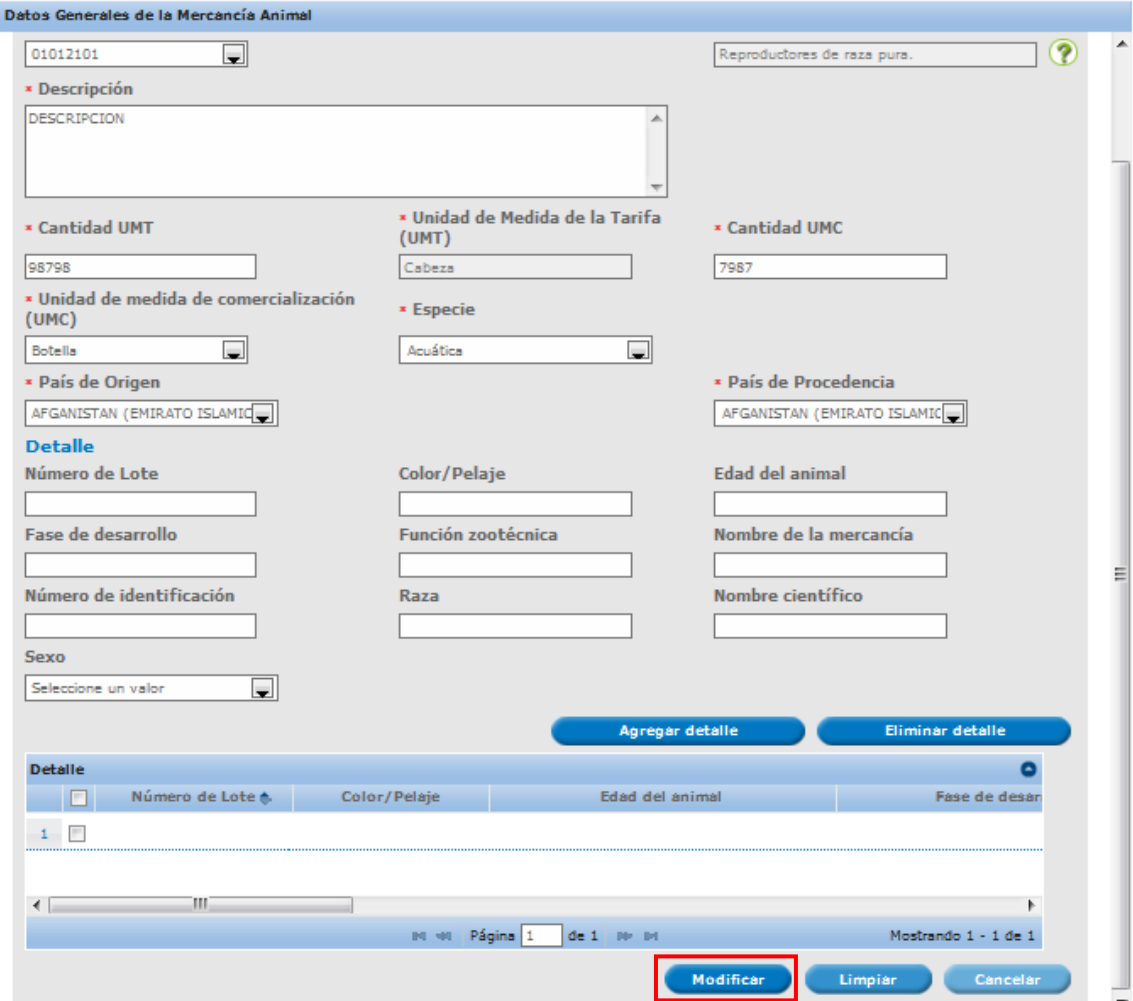

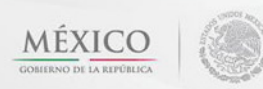

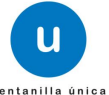

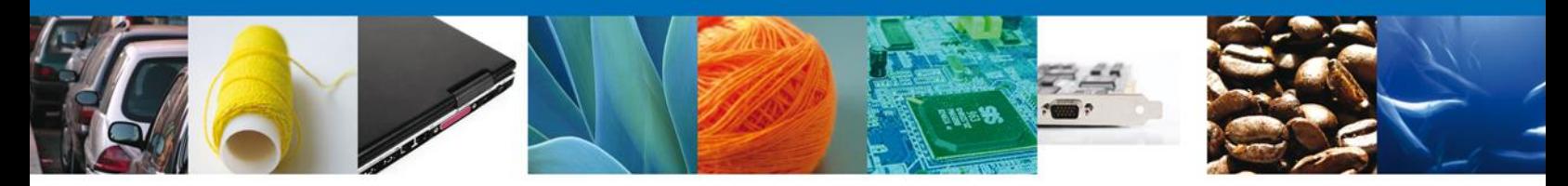

Si desea agregar otra mercancía al trámite, el usuario deberá de repetir el proceso desde la pantalla inicial de la sección Datos de la Solicitud y en el apartado de **Tipo de mercancía** deberá elegir **agregar** mercancía y deberá de capturar los datos requeridos por el sistema, señalados en la sección anterior.

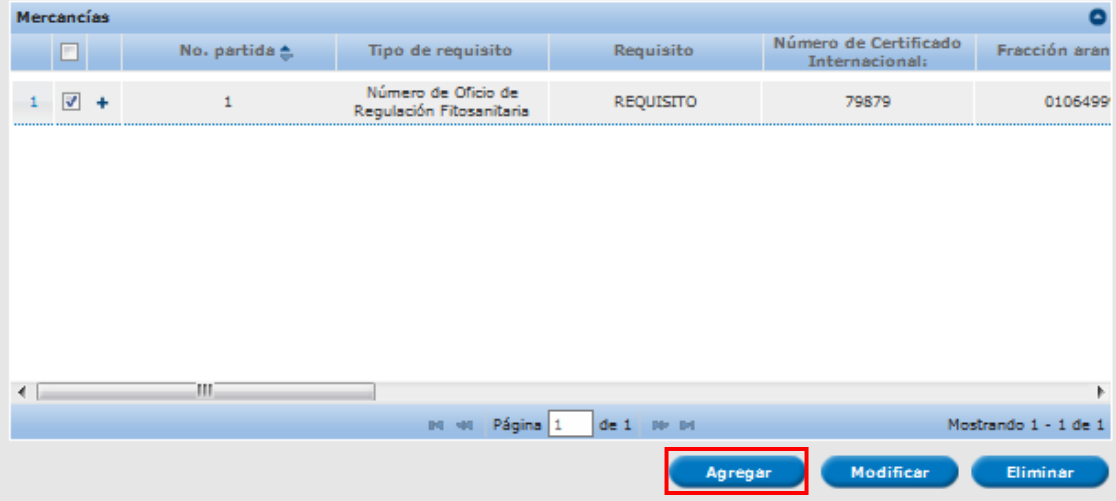

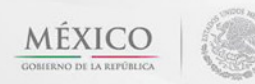

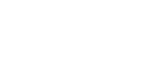

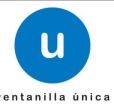

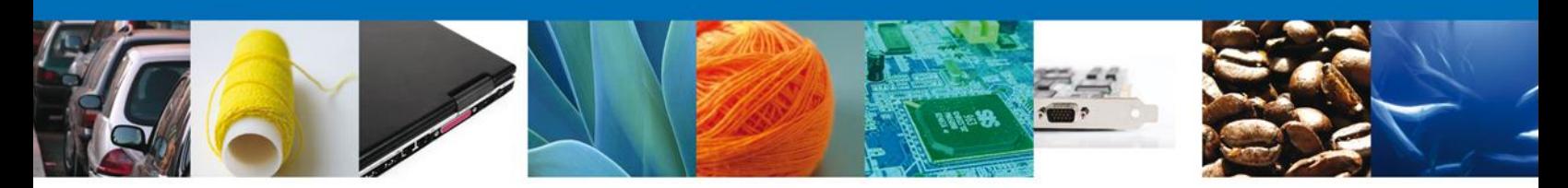

#### <span id="page-12-0"></span>**Sección Datos para movilización nacional**

En esta sección se permitirá modificar el **Destino** (Coordenadas geográficas) **y Medio de Transporte**  (Medio de transporte [es el que se utilizará para movilizar la mercancía desde el punto de ingreso hasta el destino final de la mercancía], Punto de verificación federal [será el primer punto de verificación de la ruta carretera que seguirá el transporte en caso de que cruce algún punto, ver mapa], Identificación del transporte y Nombre de la empresa transportista). En el caso de ferrocarril o de embarques que arriben en más de un vehículo y no sea posible agregar la identificación del trasporte, deberá indicarse ver anexo, y el usuario debe anexar como documento la identificación de los vehículos.

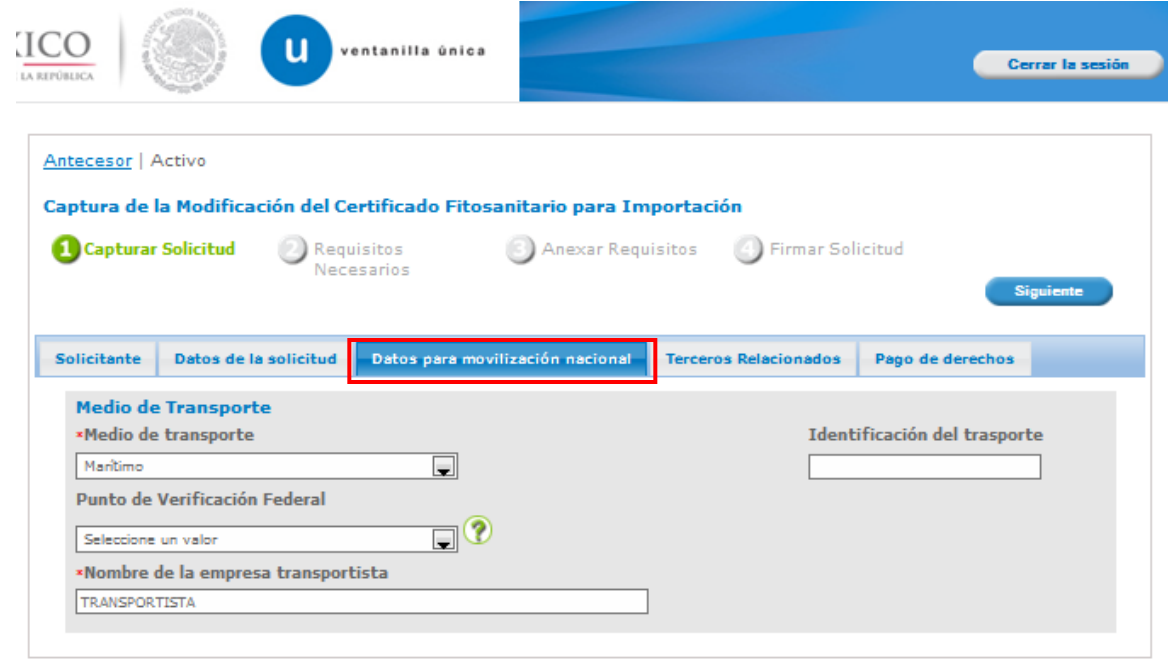

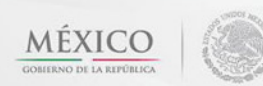

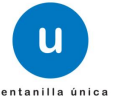

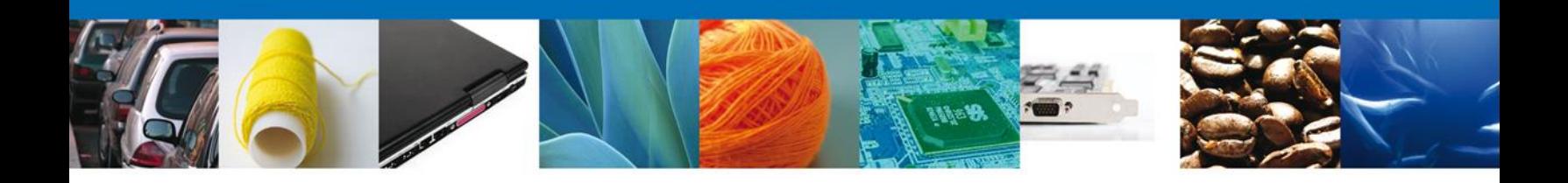

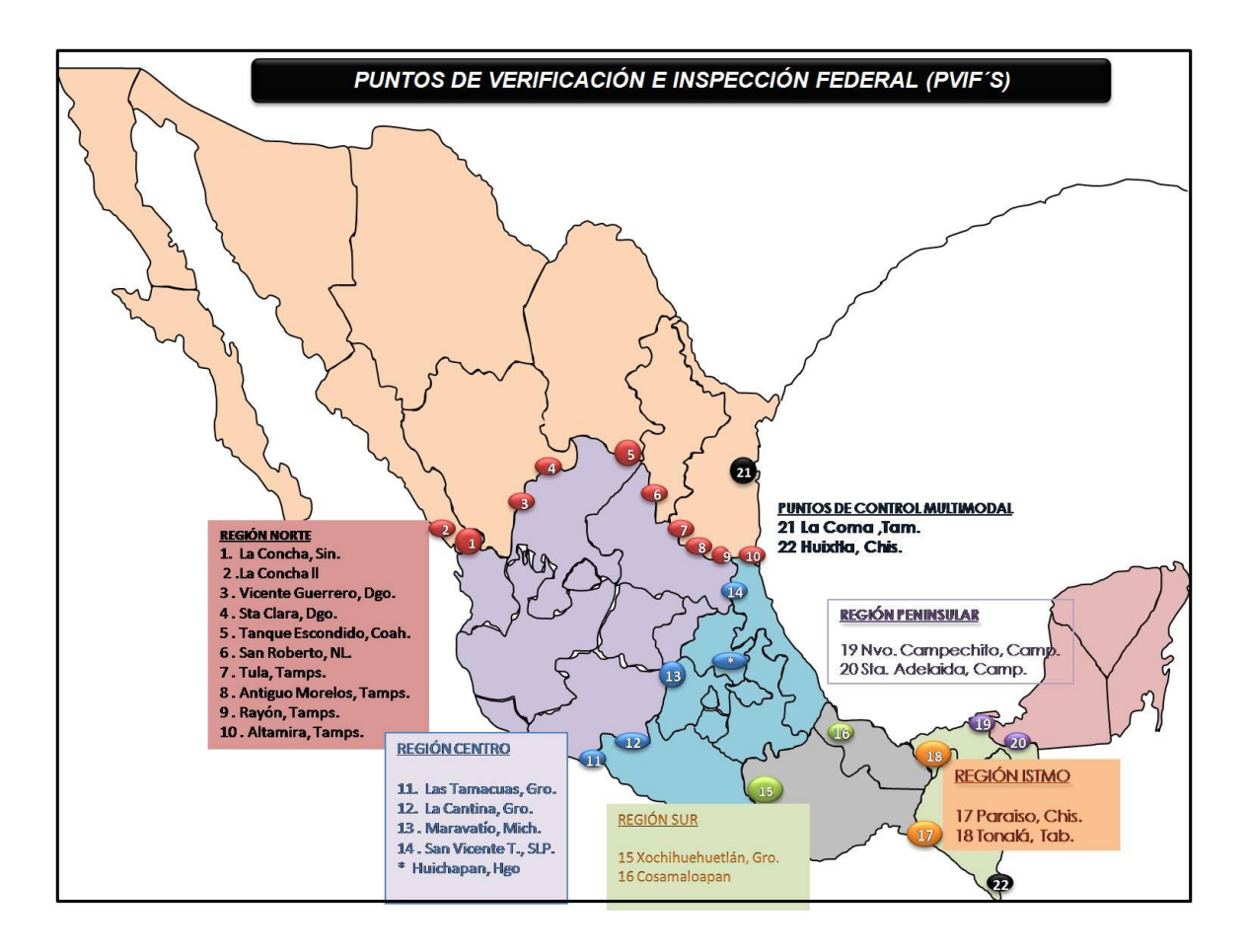

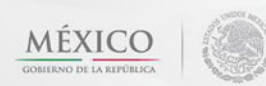

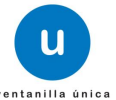

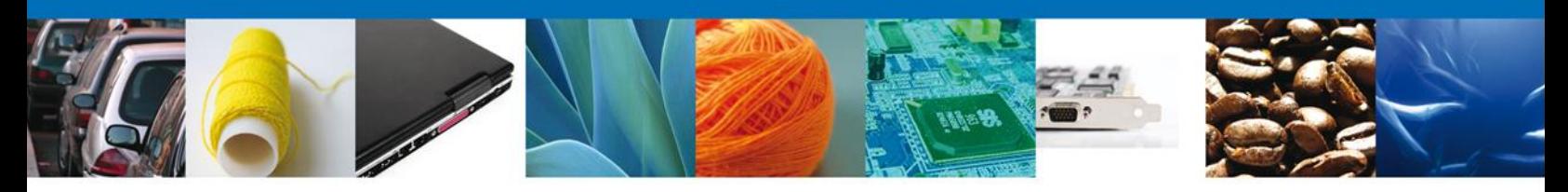

#### <span id="page-14-0"></span>**Sección Terceros Relacionados**

En esta sección se precargará la información y no se permitirá modificar los datos del **Exportador y Destinatario (Destino final).**

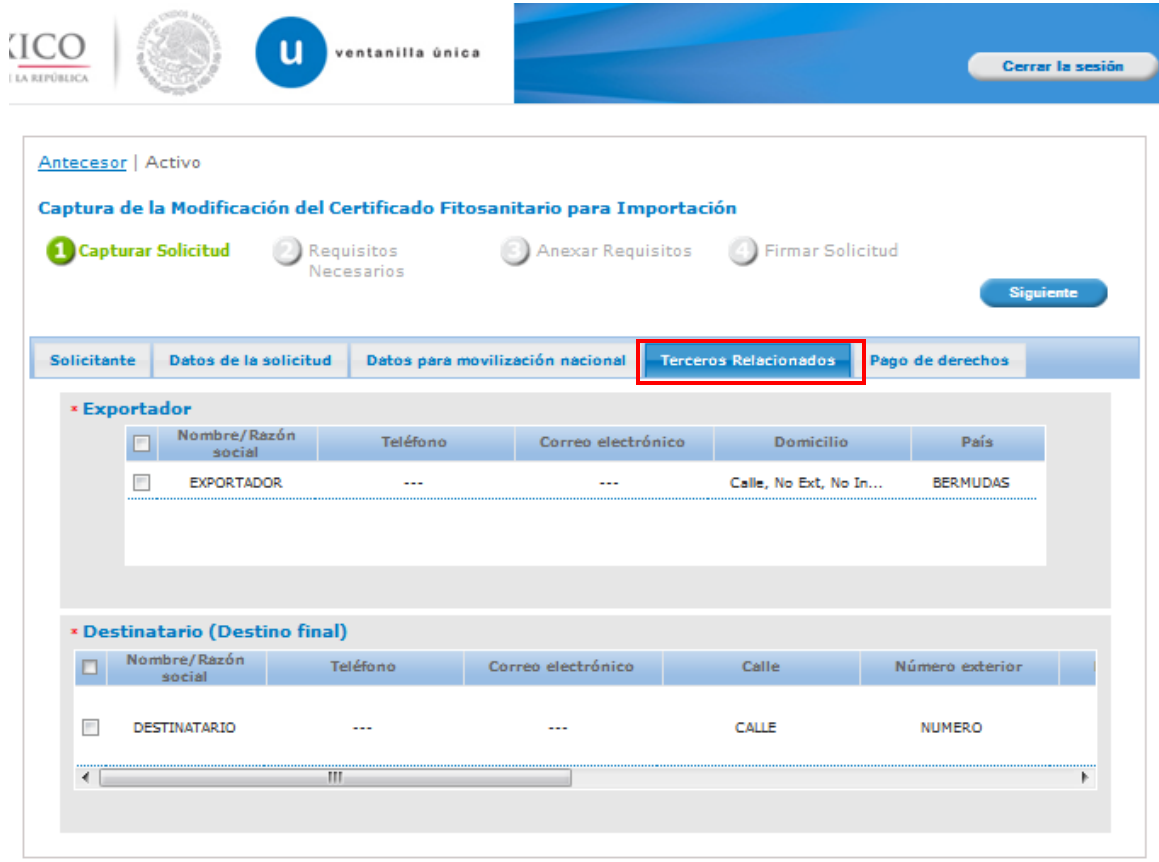

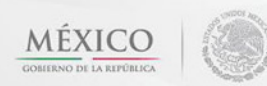

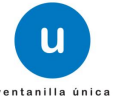

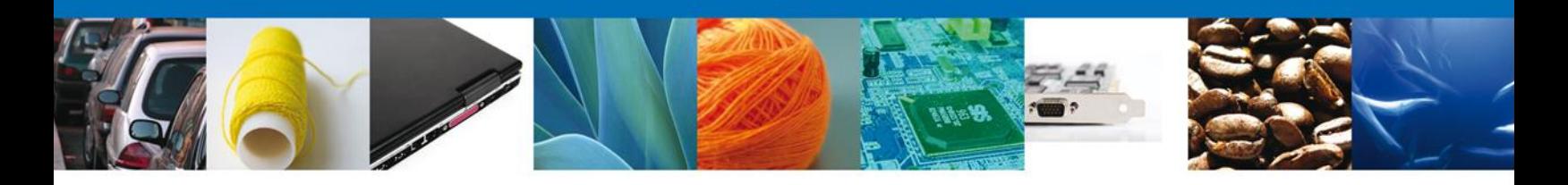

## <span id="page-15-0"></span>**Sección Pago de derechos**

En esta sección se capturará el **Pago de Derechos** (la llave de referencia, Banco y la fecha de pago).

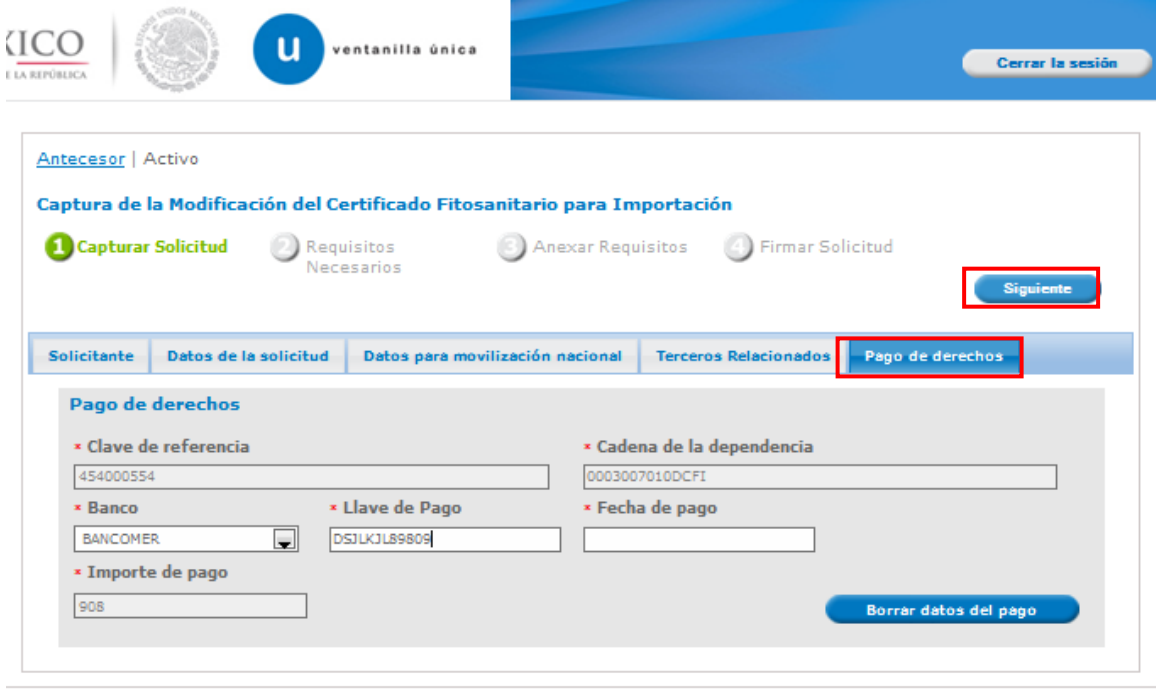

Si seleccionamos el botón **"Siguiente"**, el sistema indicará que la solicitud ha sido guardada parcialmente. La **sección Requisitos Necesarios** quedará habilitada.

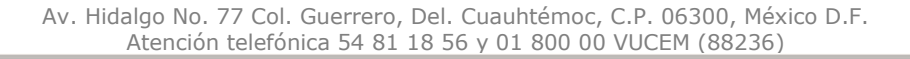

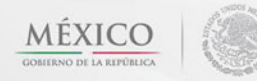

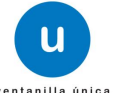

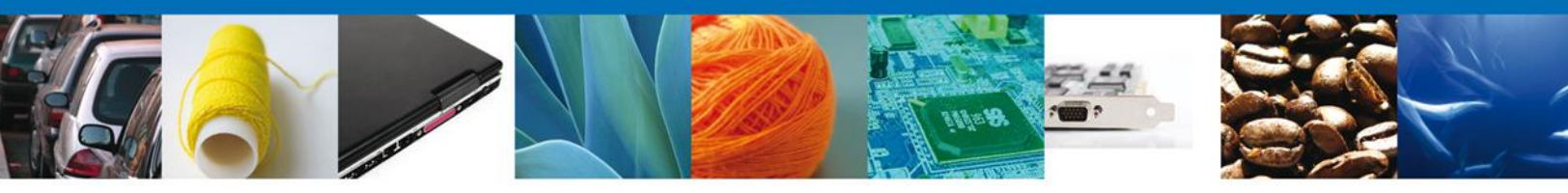

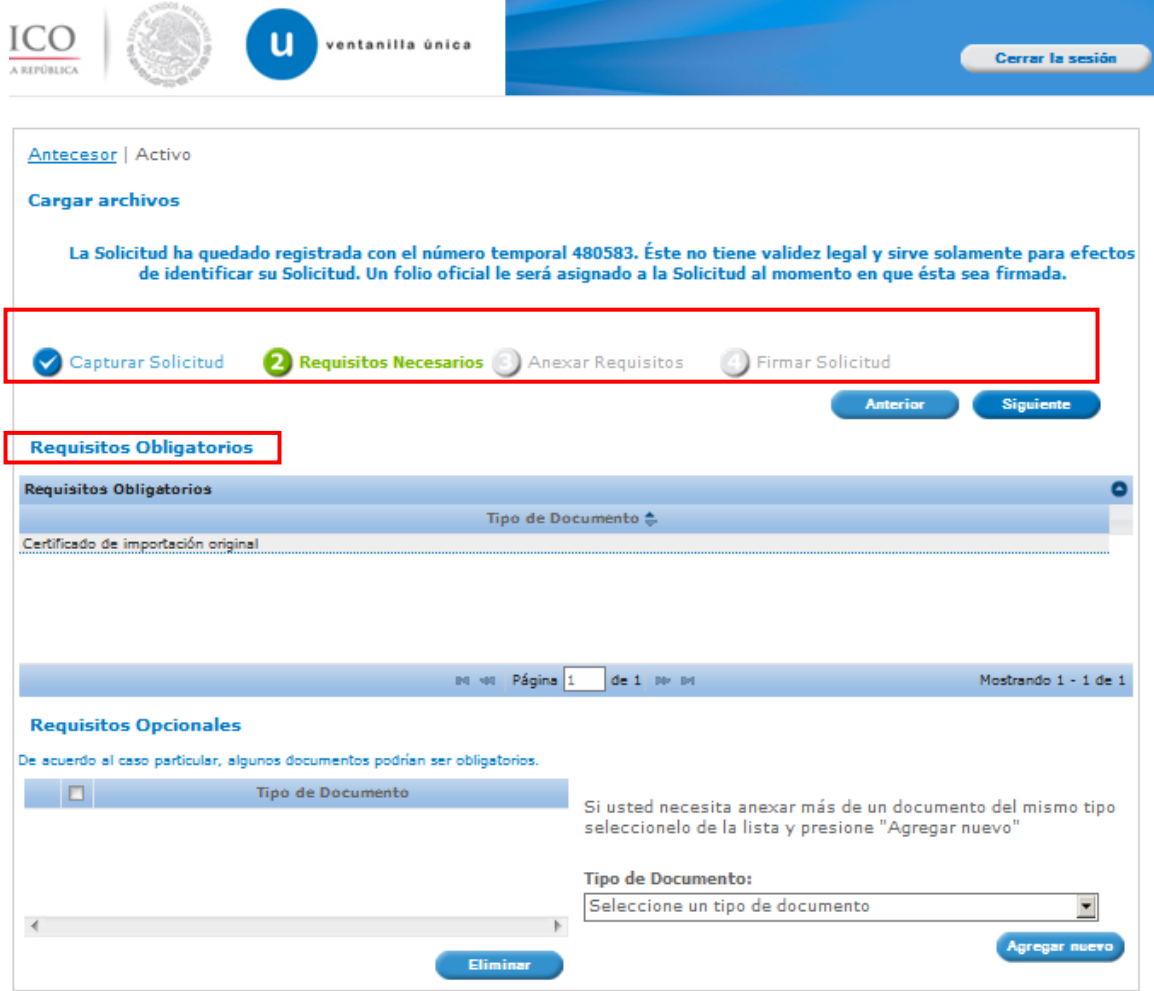

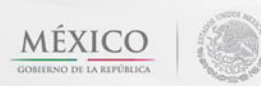

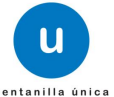

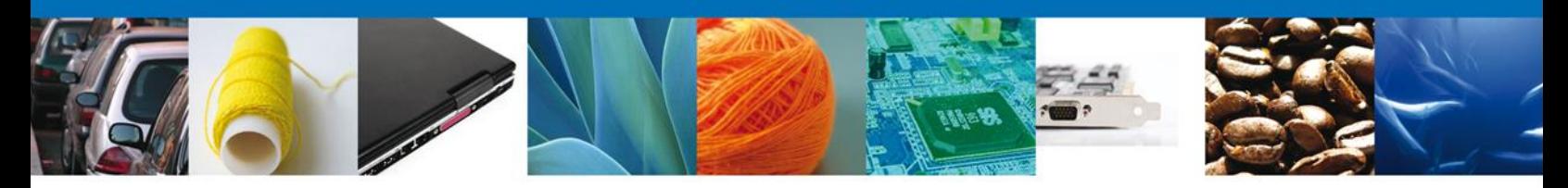

#### <span id="page-17-0"></span>**Requisitos Necesarios**

En esta sección se muestra los **requisitos opcionales**, podemos seleccionar y/o eliminarlos, de igual forma permite añadir más **documentos requeridos**. Del lado derecho podemos requerir un **nuevo documento** indicando el tipo y dando clic en el botón **"Agregar nuevo". Los documentos agregados se muestran del lado izquierdo. Para eliminar un documento agregado, primero se selecciona dando un clic sobre el mismo, después damos clic en "Eliminar".**

Al finalizar damos clic en el botón **"Siguiente"** para continuar con la solicitud.

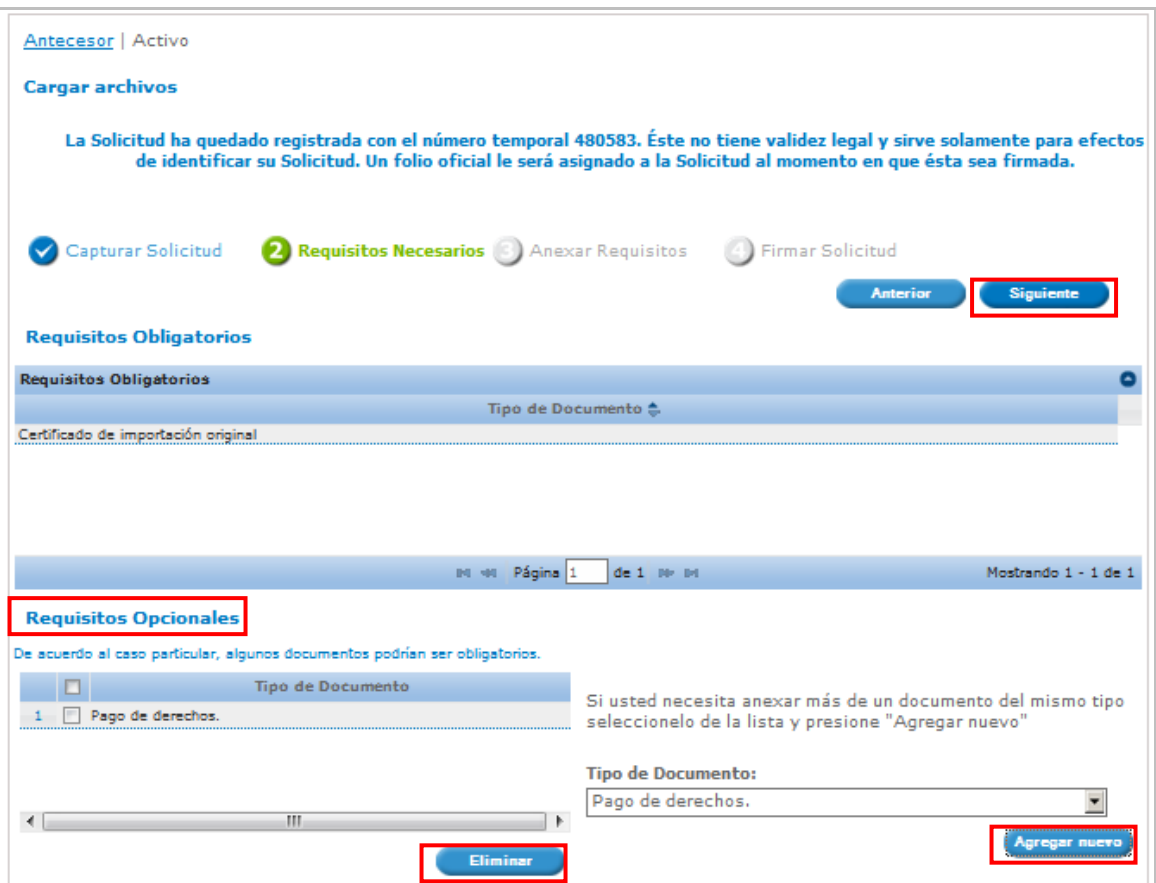

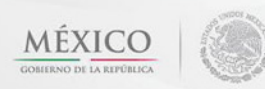

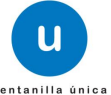

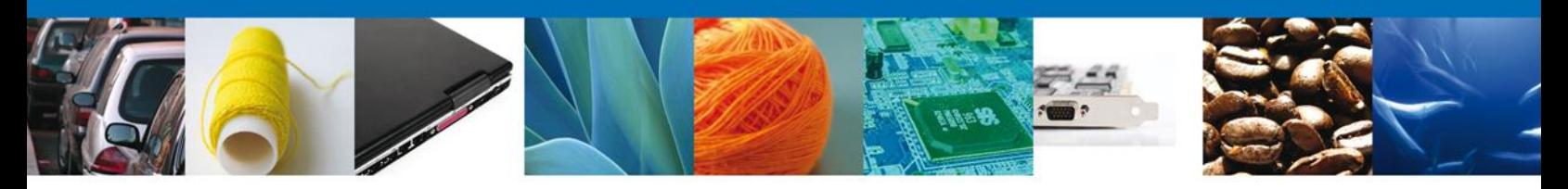

## <span id="page-18-0"></span>**Anexar Requisitos**

En esta sección se mostrará una lista de los **documentos a anexar** (los que fueron seleccionados en el paso anterior) por cada requisito.

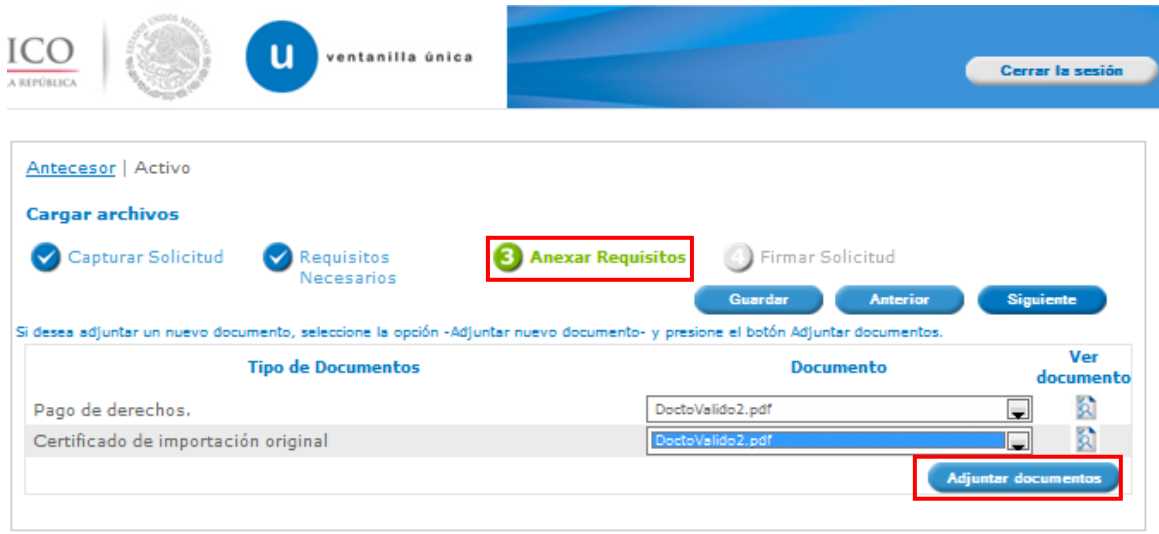

Al seleccionar la opción **"Anexar documentos"** se mostrará la ventana para realizar esta acción.

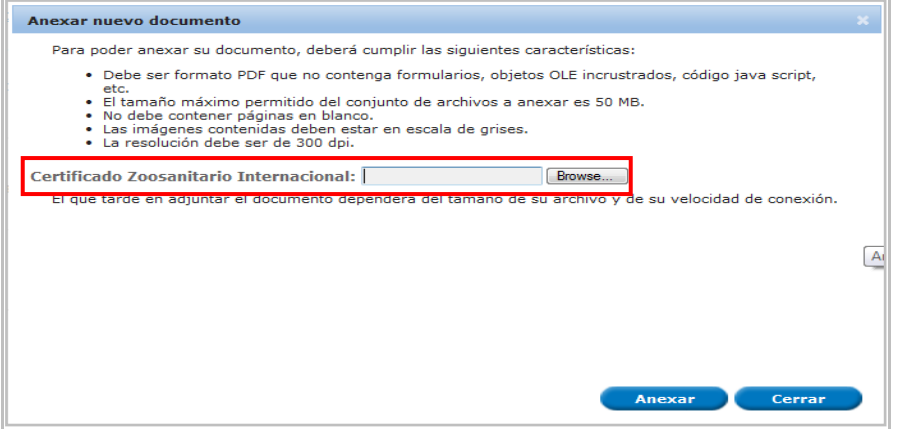

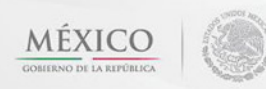

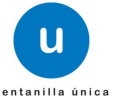

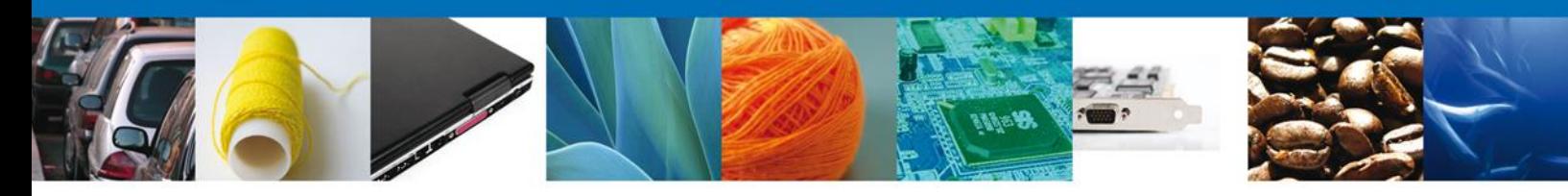

Una vez seleccionado el documento a anexar, se selecciona el **botón "Anexar".**

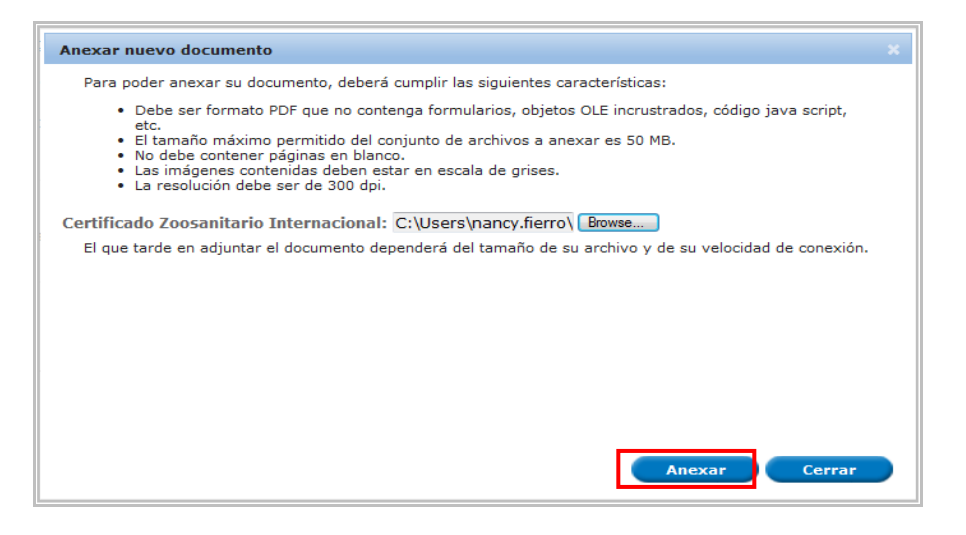

El sistema muestra los **documentos recién anexados con estatus OK.**

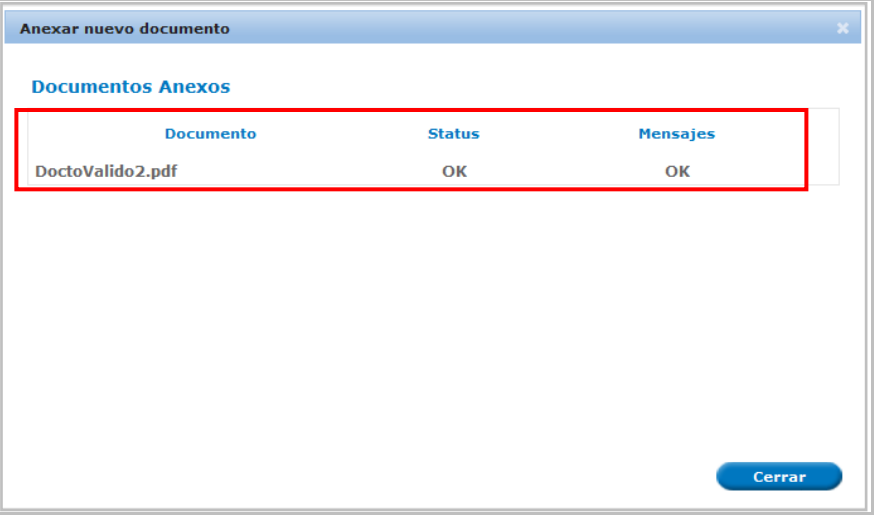

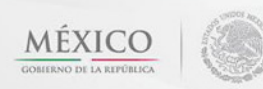

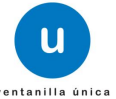

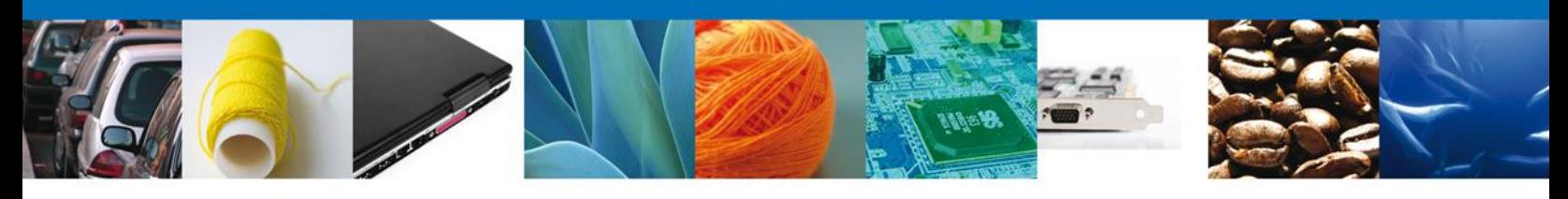

# Finalmente, se muestran los **documentos anexados para requisito.**

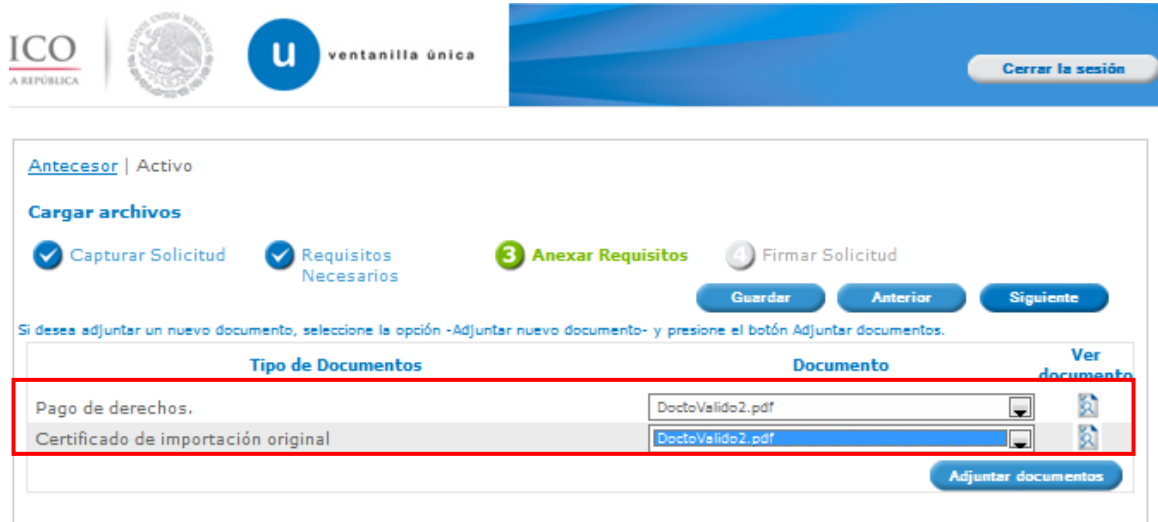

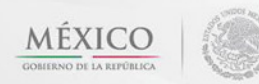

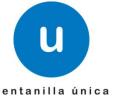

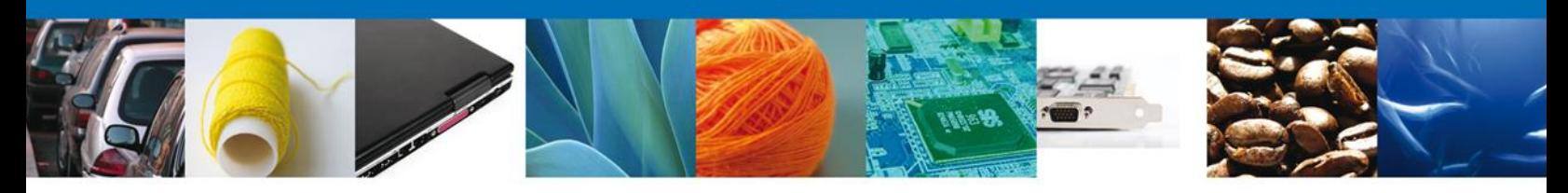

## <span id="page-21-0"></span>**Firmar Solicitud**

Para registrar la solicitud se requiere realizar el firmado de la expedición del certificado.

Se adjuntan los datos de la firma: Esta deberá ser la misma con que se inicio el registro de la solicitud.

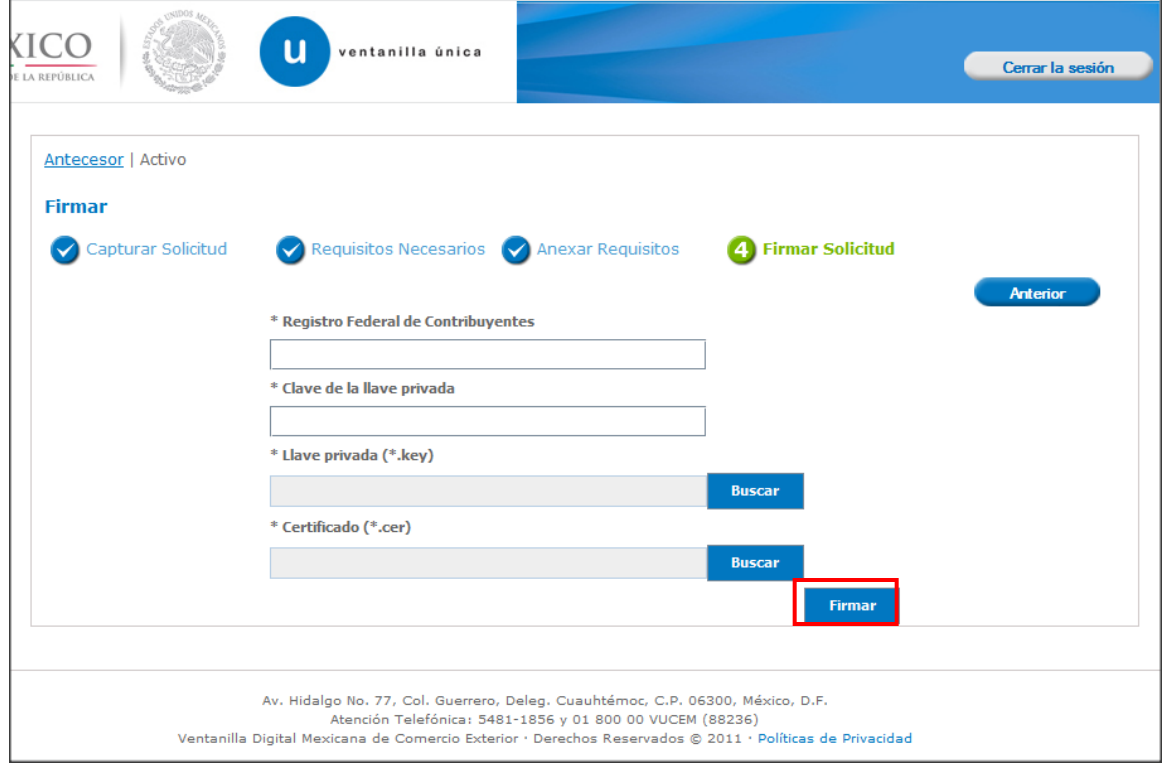

Una vez que se hayan introducido los datos se deberá seleccionar el botón **"Firmar".**

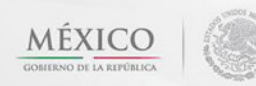

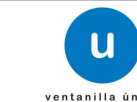

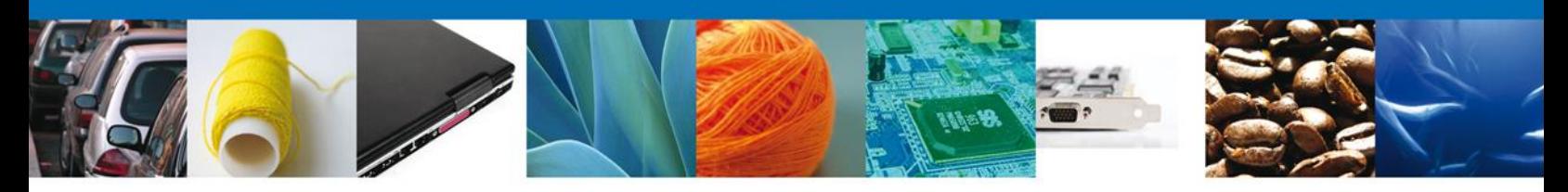

#### <span id="page-22-0"></span>**Acuse de Recibo**

La aplicación informa que **la solicitud ha sido registrada, muestra el número de folio, genera y envía el Acuse de Recepción del trámite.**

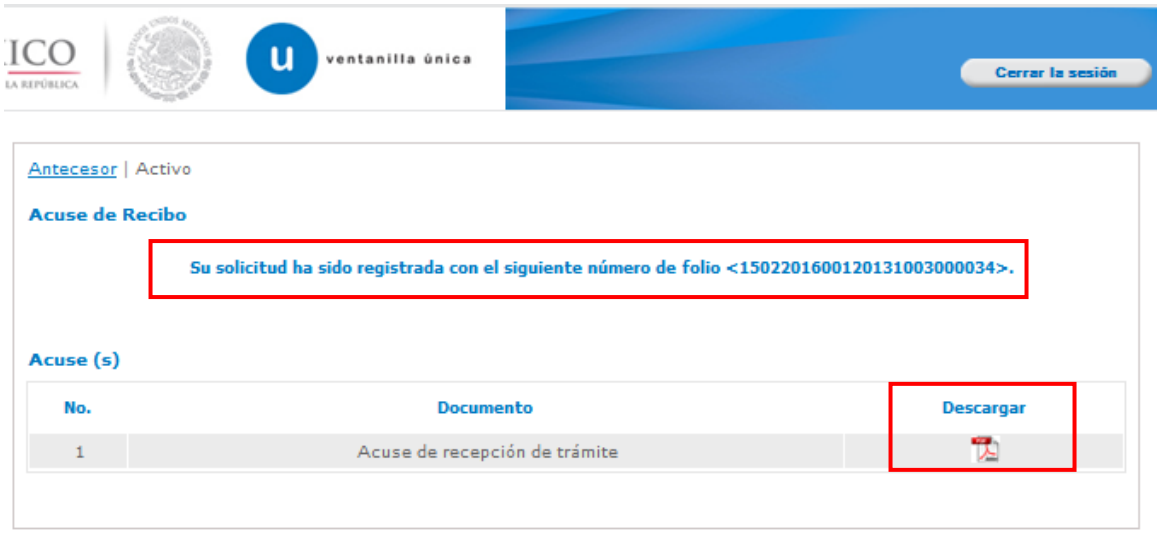

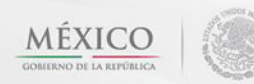

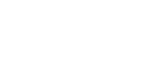

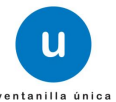

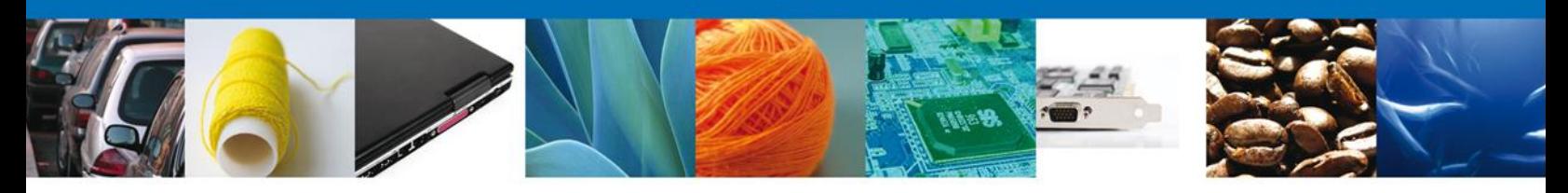

# <span id="page-23-0"></span>**Descargar Acuse de Recibo**

Usted puede descargar el acuse de recepción de trámite accediendo a la liga que así lo indica:

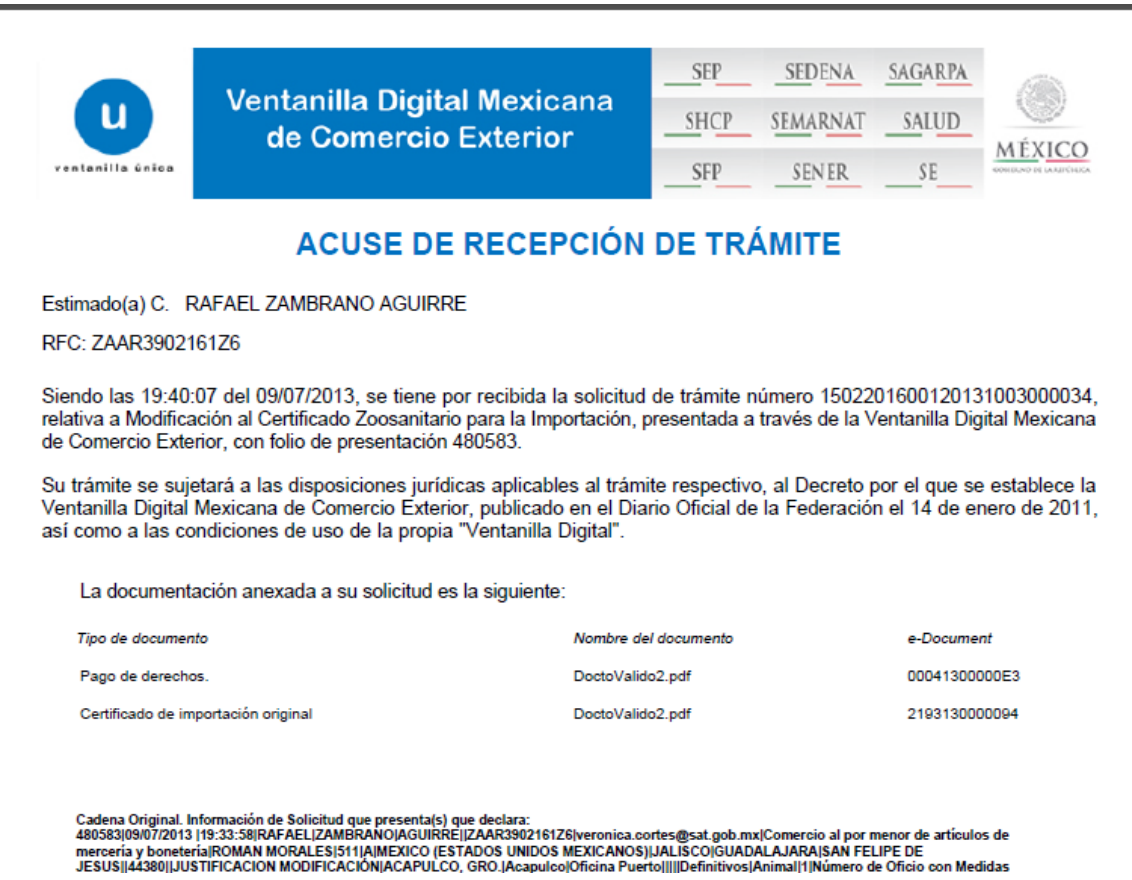

El acuse de recibo se presenta a través de un archivo .pdf y daremos por concluido el registro de la solicitud.

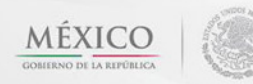

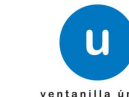

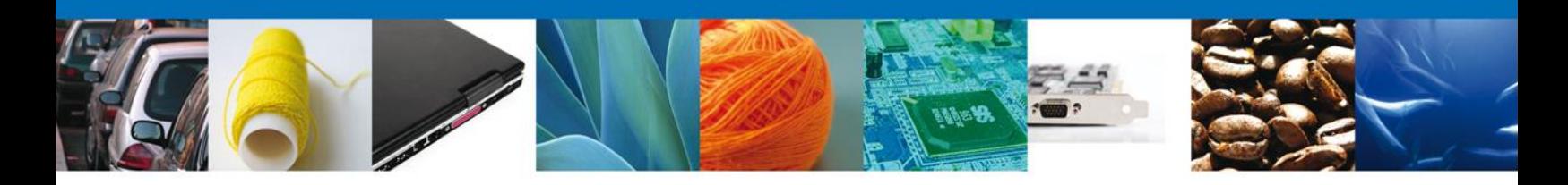

#### <span id="page-24-0"></span>**CONFIRMAR NOTIFICACIÓN DE RESOLUCIÓN DE CAPTURA DE MODIFICACIÓN AL CERTIFICADO FITOSANITARIO PARA IMPORTACIÓN.**

#### <span id="page-24-1"></span>**Bandeja de Tareas Pendientes**

Una vez que el funcionario haya dictaminado, verificado y autorizado la solicitud, se emitirá un dictamen de la revisión documental, el cual el sistema mostrará en la bandeja de Tareas Pendientes, para que el usuario (solicitante) confirme la notificación de resolución. Para lo anterior, una vez que el usuario accede a la aplicación, deberá seleccionar el menú **Inicio**. Esta opción presentará la Bandeja de Tareas Pendientes para el usuario firmado.

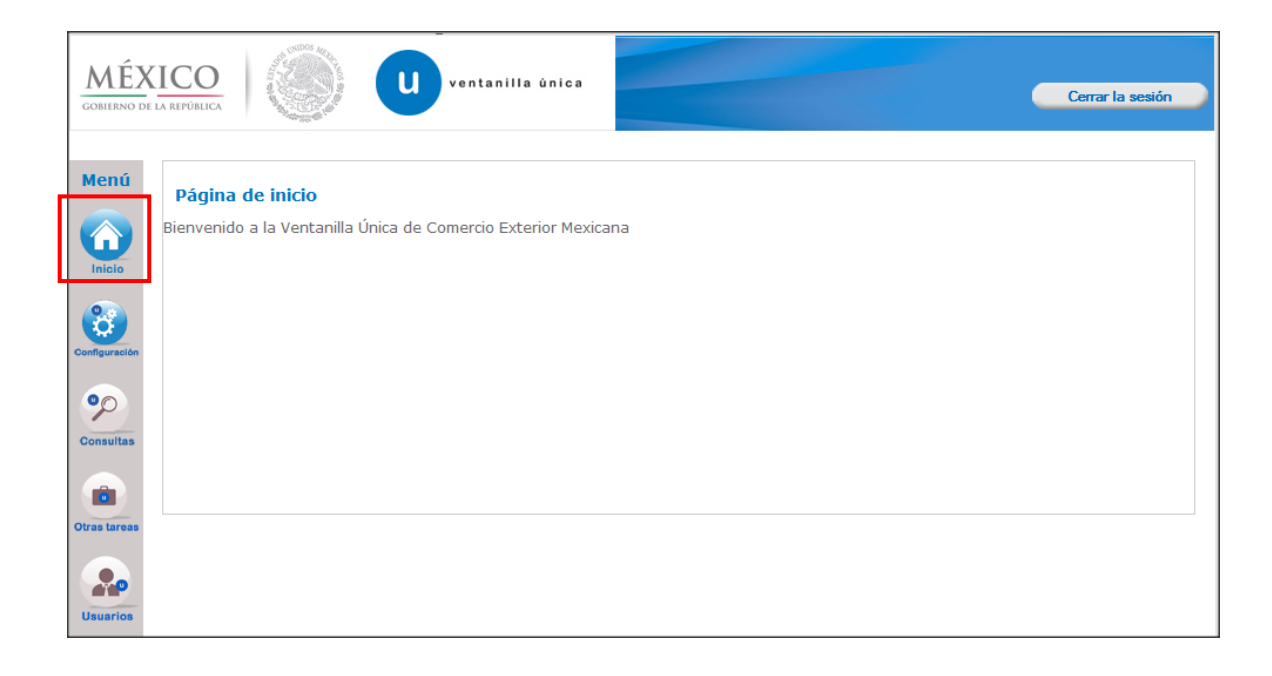

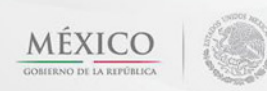

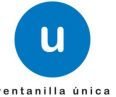

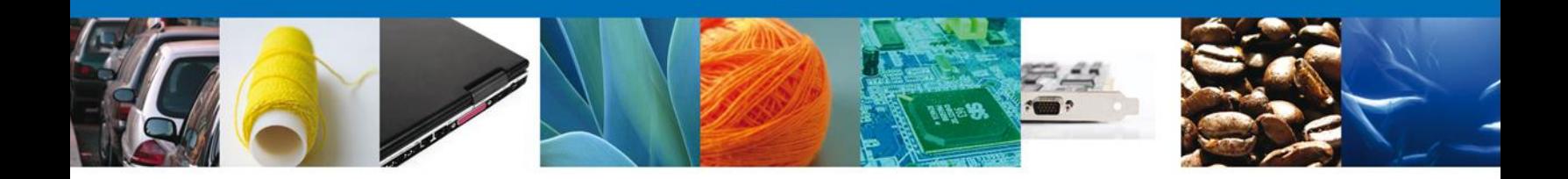

# Seleccione el trámite **Modificación al Certificado Fitosanitario para Importación** a Atender.

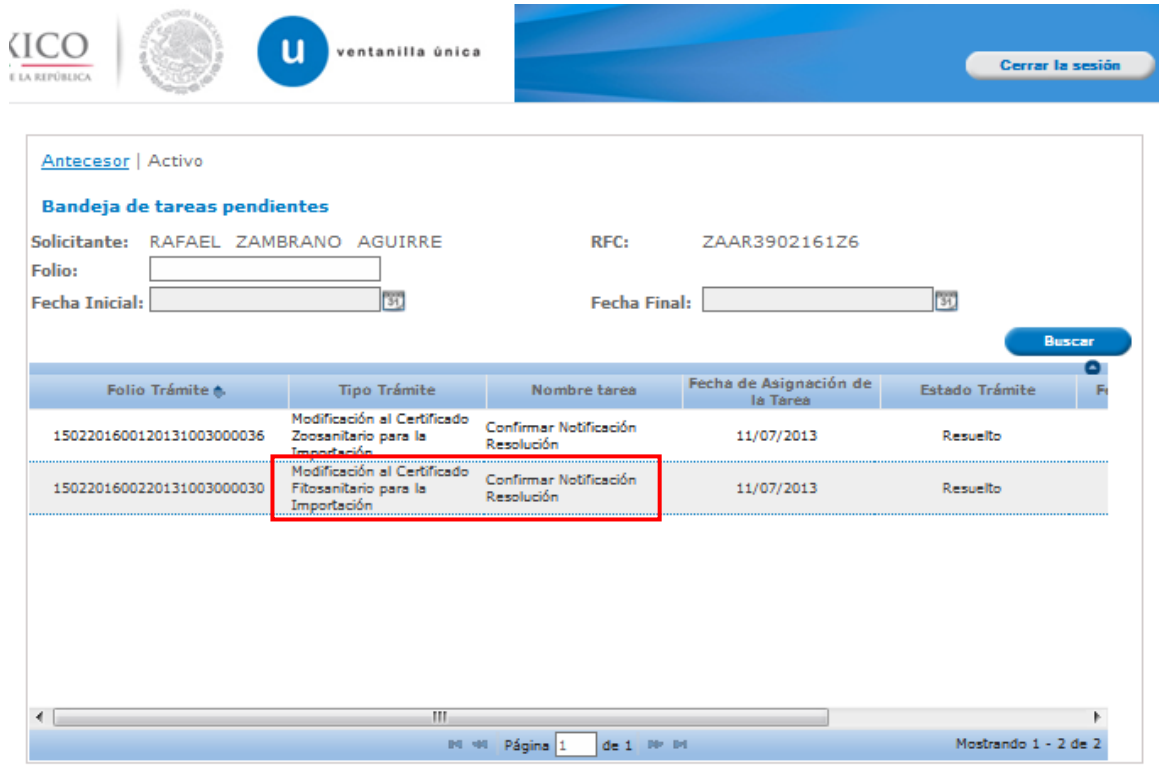

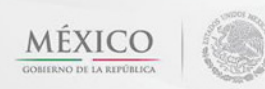

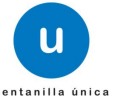

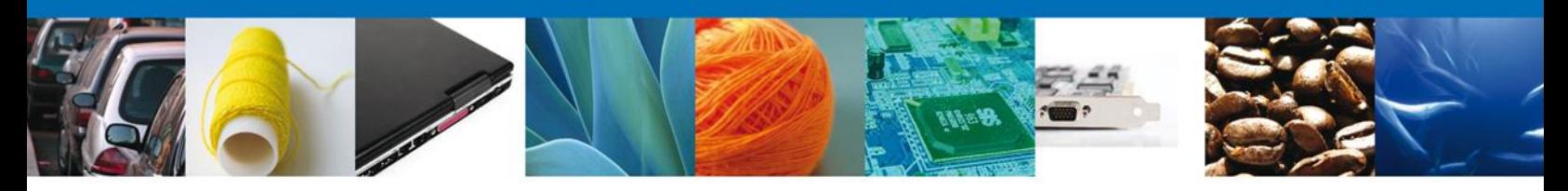

## <span id="page-26-0"></span>**Confirmar Notificación**

Se desplegará la pantalla de Confirmar Notificación, en la que se muestra el Nombre, Denominación o Razón Social del Solicitante, su RFC y la Fecha y Hora de notificación. El usuario debe dar clic en el botón **"Firmar"**

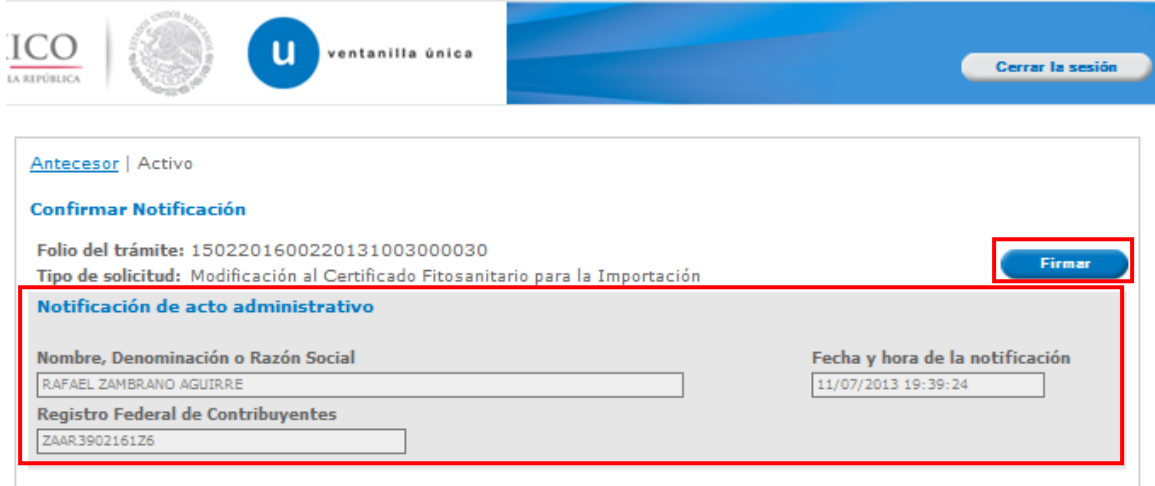

## <span id="page-26-1"></span>**Firmar Confirmación de Notificación de Resolución**

Para confirmar la notificación de Resolución, se requiere **realizar la firma** de la tarea, se adjuntan los datos de la firma y se confirma el firmado.

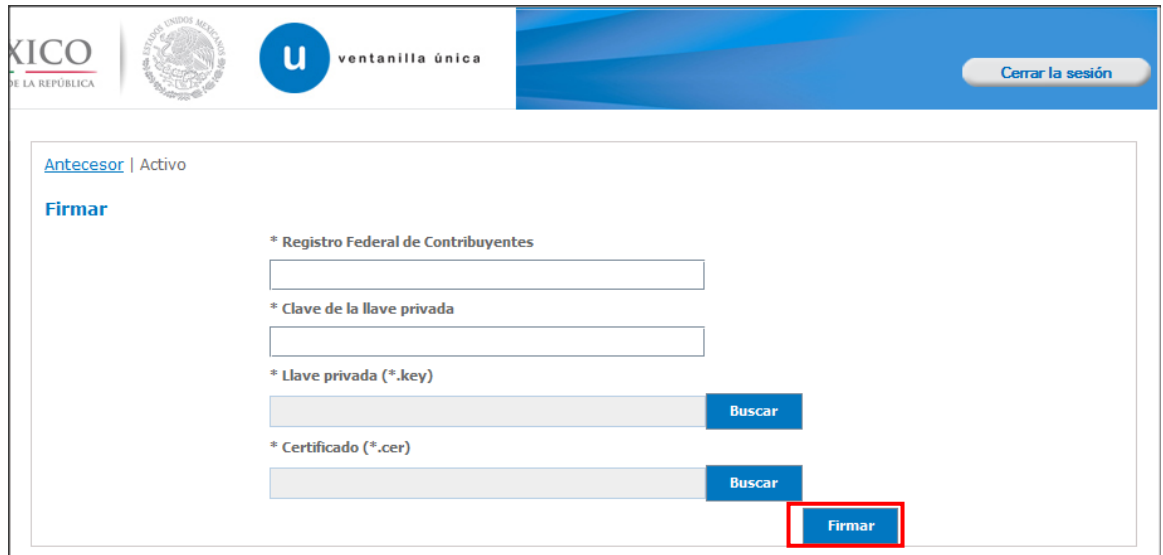

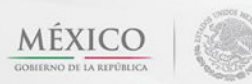

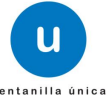

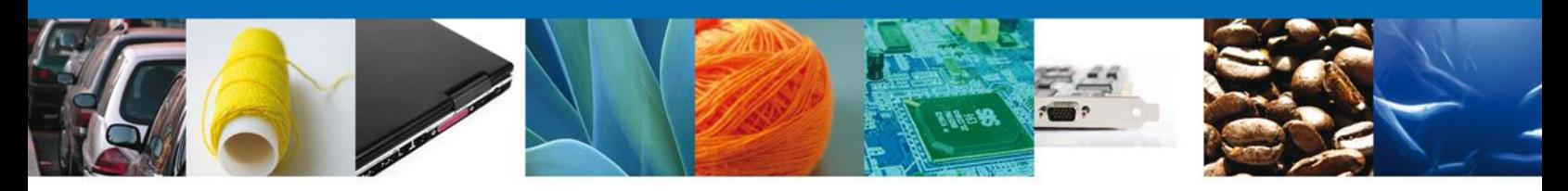

#### <span id="page-27-0"></span>**Acuses y Resoluciones**

La aplicación informa que la **notificación de Resolución ha sido confirmada, muestra el número de folio, genera y envía el Acuse de Notificación**

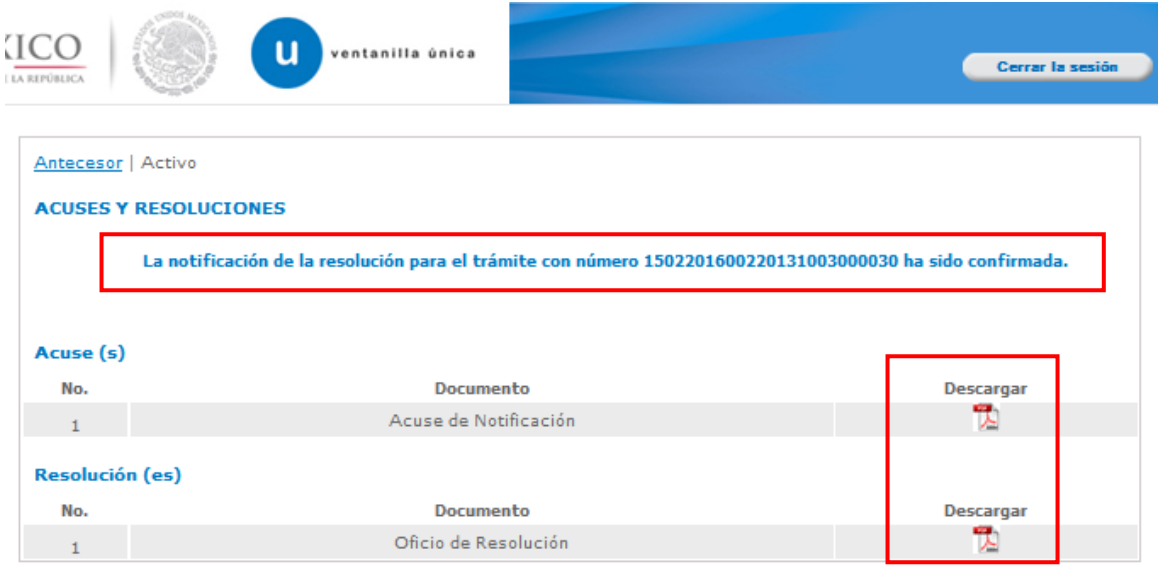

El usuario puede descargar el **acuse de notificación y el oficio de resolución de trámite** accediendo a la liga que así lo indica, el Acuse de Notificación y el Oficio de Resolución recibido se muestra a continuación:

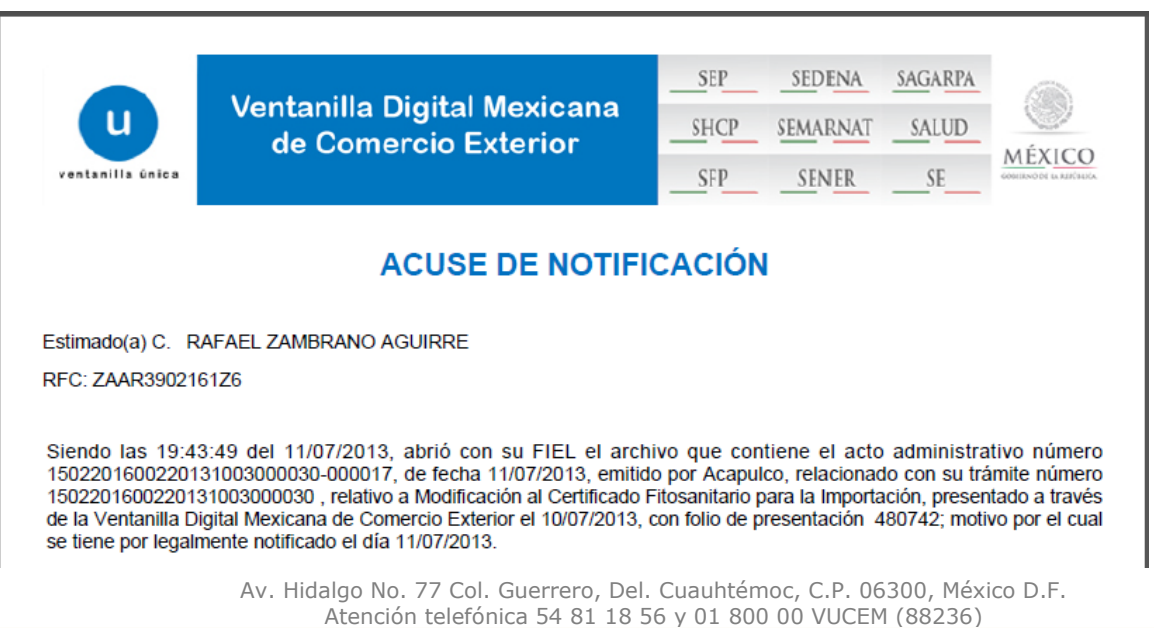

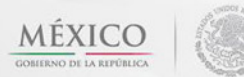

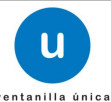

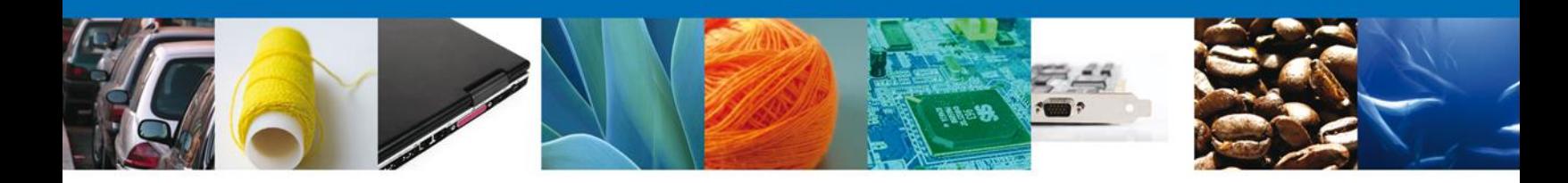

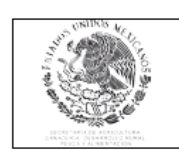

# SECRETARÍA DE AGRICULTURA, GANADERÍA, DESARROLLO RURAL,<br>PESCA Y ALIMENTACIÓN<br>SERVICIO NACIONAL DE SANIDAD, INOCUIDAD Y CALIDAD **AGROALIMENTARIA** DIRECCIÓN GENERAL DE INSPECCIÓN FITOZOOSANITARIA

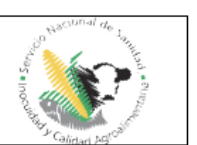

11/Julio/2013 Hoja 1 de 2

# 

#### CERTIFICADO FITOSANITARIO PARA IMPORTACIÓN

Este Certificado sustituye al emitido con fecha 09/07/2013 por Modificación.

La Oficina de Inspección de Sanidad Agropecuaria en: Acapulco

En cumplimiento a lo dispuesto en los 17, 26 y 35 de la Ley Orgánica de Ministración Pública Fadea, ariculos 2, 7, facciones XIII, XVIII, XVII, XVIX, 20, 24, 25, 54 facciones III, 55 y 58 de la Ley Federal de Santiad Veget

**CERTIFICA** 

Que se realizó la inspección a los vegetales o productos que se citan, determinando que reúnen las condiciones sanitarias requeridas para su importación.

**IMPORTADOR** RFC: ZAAR3902161Z6 Nombre o Razón Social: RAFAEL ZAMBRANO AGUIRRE Domicilio: ROMAN MORALES, Núm. Ext. 511, Núm. Int. A, Col. SAN FELIPE DE JESUS  $C.P. : 44380$ Estado: JALISCO Municipio: GUADALAJARA **EXPORTADOR** Nombre o Razón Social: EXPORTADOR Domicilio: Calle, No Ext, No Int, Ciudad, C.P., BERMUDAS No. Guía:

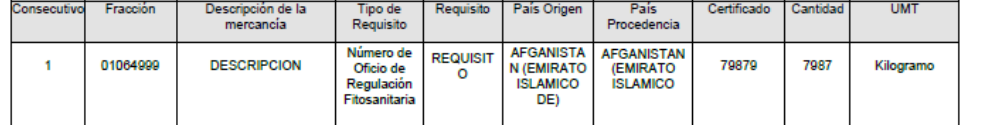

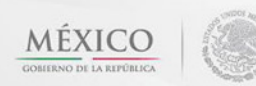

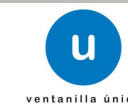

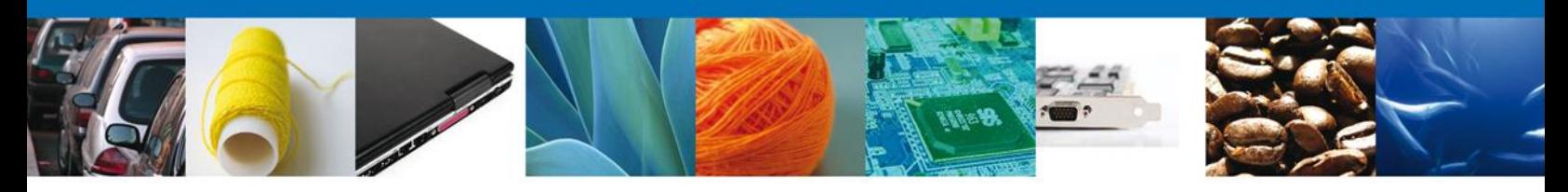

# <span id="page-29-0"></span>**Cerrar Sesión**

Finalmente damos clic en el botón **"cerrar sesión"** nos muestra una ventana para confirmar el cierre, damos clic en el botón **"Si"** para terminar.

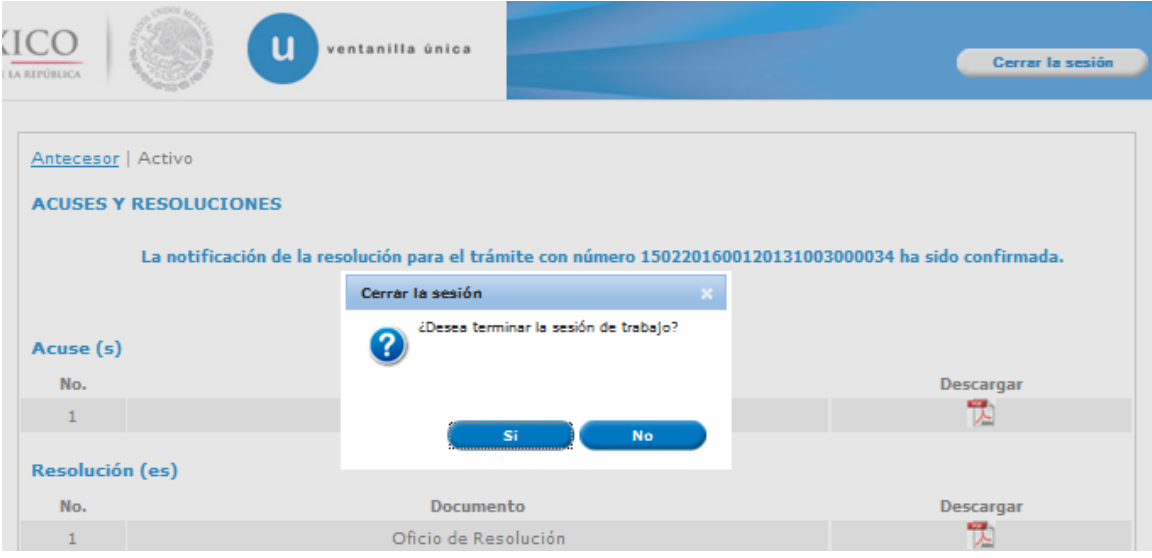

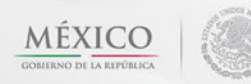

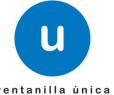

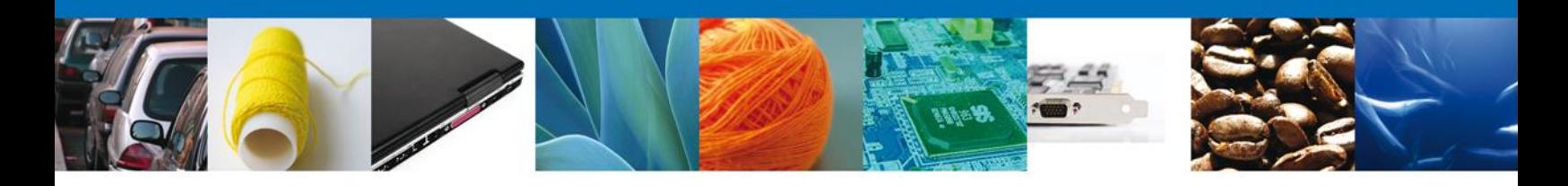

#### <span id="page-30-0"></span>**CONFIRMAR NOTIFICACIÓN DE REQUERIMIENTO MODIFICACIÓN AL CERTIFICADO FITOSANITARIO PARA IMPORTACIÓN.**

Si al usuario le faltó anexar información en la solicitud de revisión documental o le fue requerido corregir algún dato deberá primero confirmar la notificación de requerimiento para poder atenderlo.

#### <span id="page-30-1"></span>**Bandeja de Tareas Pendientes**

Una vez que el usuario firmado haya accedido a la aplicación seleccione la opción de pendientes. Esta opción presentará la Bandeja de Tareas Pendientes para el usuario firmado. Seleccione el trámite **Modificación al Certificado Fitosanitario para Importación** a Atender.

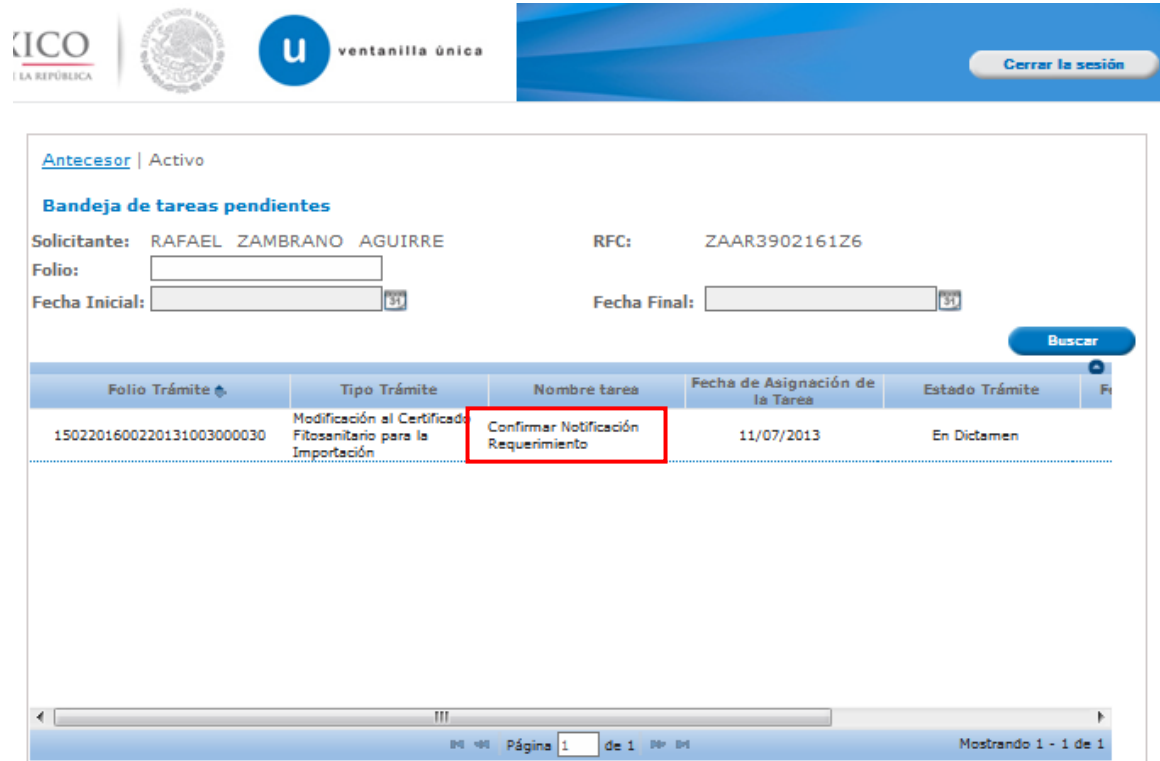

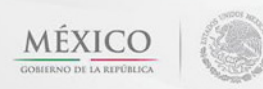

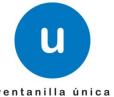

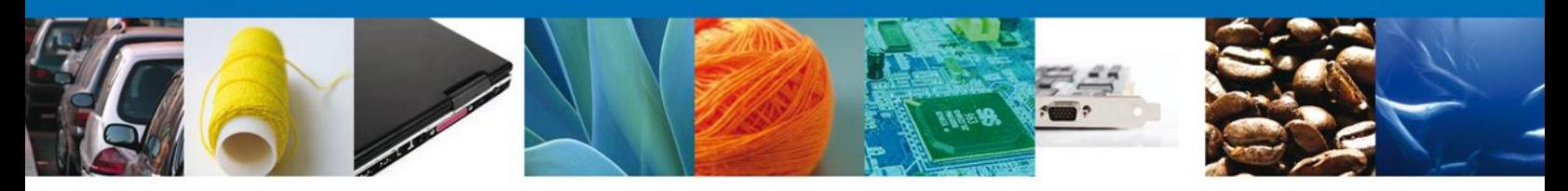

## <span id="page-31-0"></span>**Confirmar Notificación**

Se desplegará la pantalla de Confirmar Notificación, en la que se muestra el Nombre, Denominación o Razón Social del Solicitante, su RFC y la Fecha y Hora de notificación.

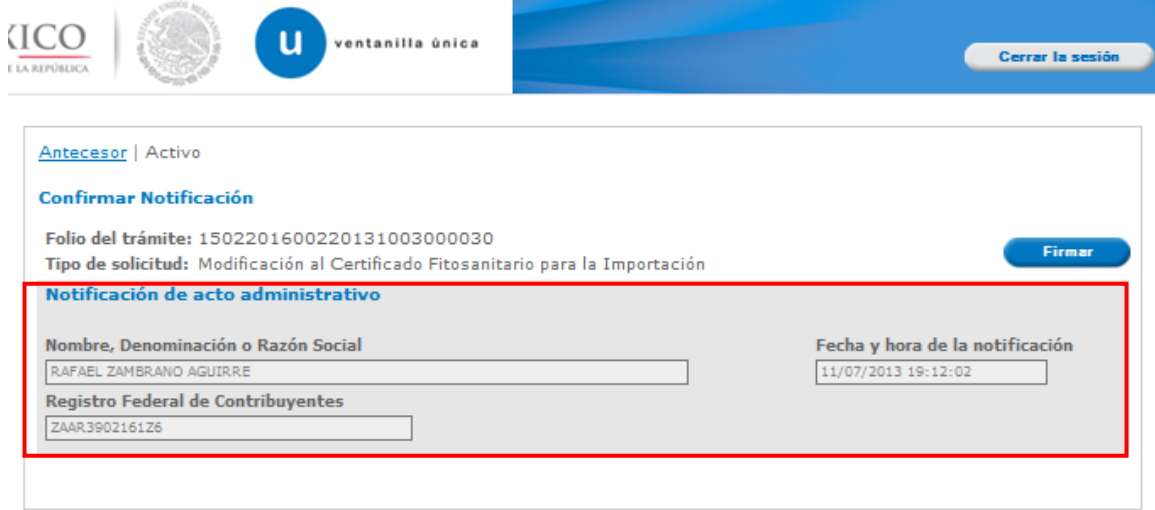

## <span id="page-31-1"></span>**Firmar Confirmación de Notificación de Resolución**

Para confirmar la notificación de Resolución, se requiere **realizar la firma** de la tarea, se adjuntan los datos de la firma y se confirma el firmado.

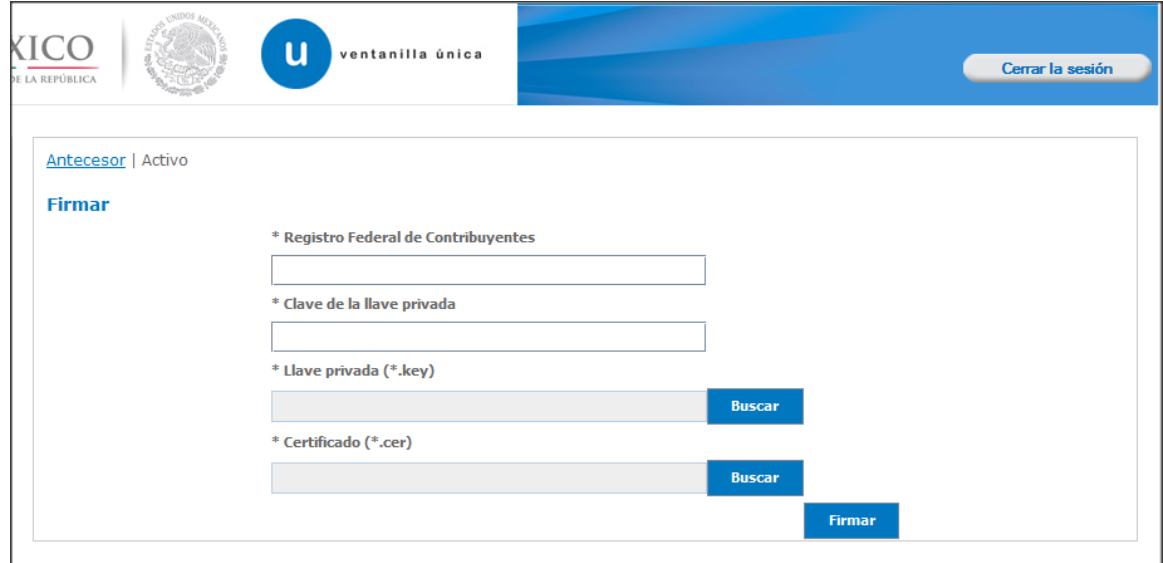

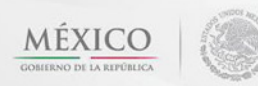

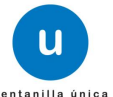

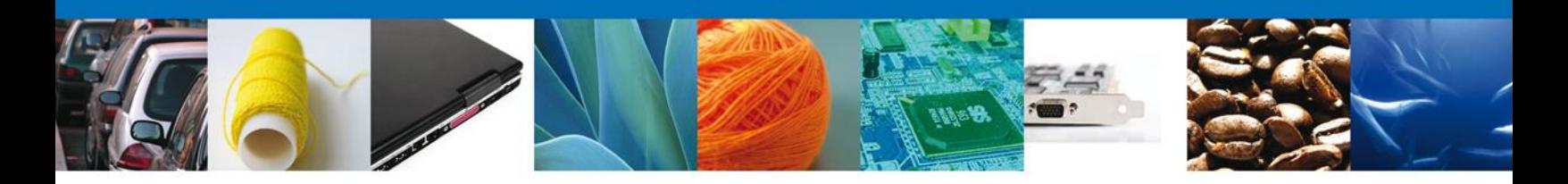

## <span id="page-32-0"></span>**Acuses y Resoluciones**

La aplicación informa que la **notificación de Resolución ha sido confirmada, muestra el número de folio, genera y envía el Acuse de Notificación**

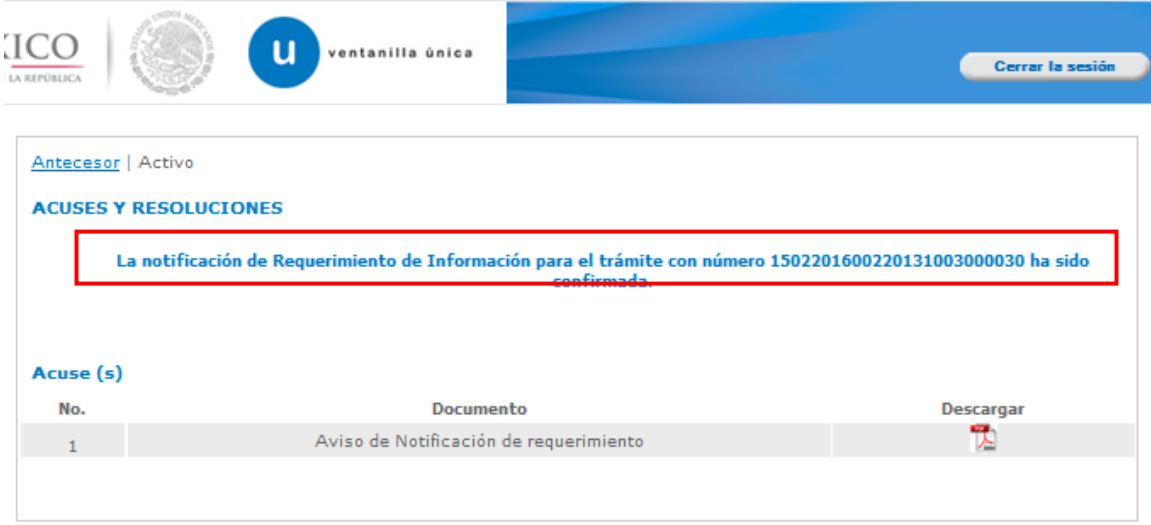

El usuario puede descargar el **acuse de notificación** accediendo a la liga que así lo indica, el Acuse de Notificación recibido se muestra a continuación:

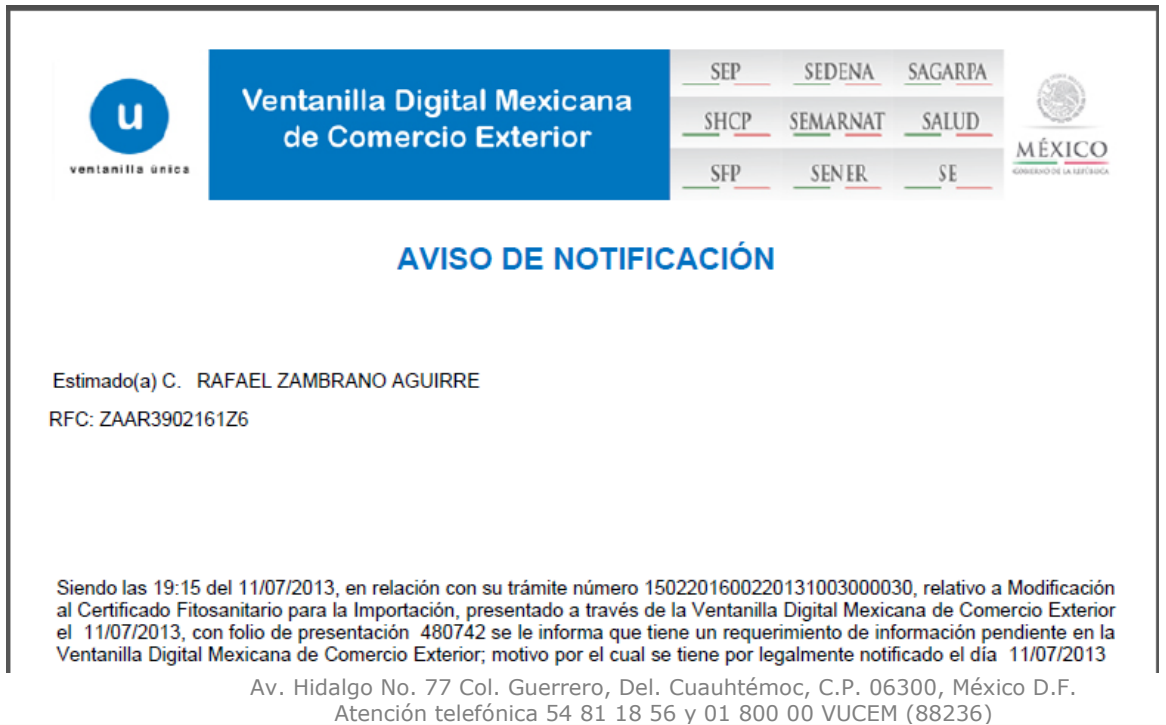

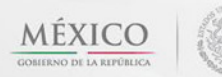

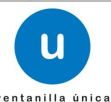

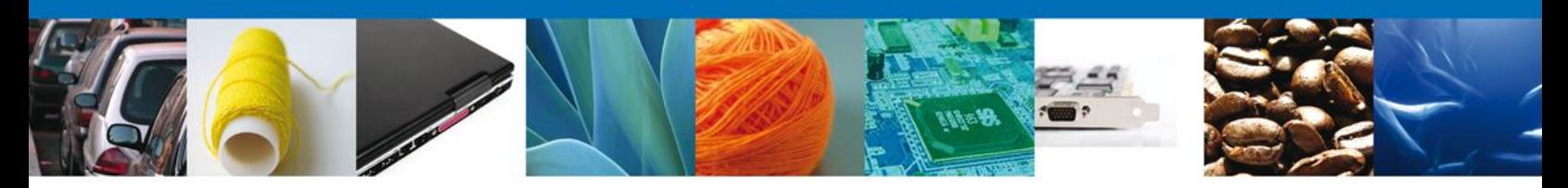

#### <span id="page-33-0"></span>**ATENDER REQUERIMIENTO DE MODIFICACIÓN AL CERTIFICADO FITOSANITARIO PARA IMPORTACIÓN**

#### <span id="page-33-1"></span>**Bandeja de Tareas Pendientes**

Una vez que el usuario firmado haya accedido a la aplicación seleccione el menú Inicio. Esta opción presentará la **Bandeja de Tareas Pendientes** para el usuario firmado. Seleccione el trámite **Modificación al Certificado Fitosanitario para Importación** a Atender.

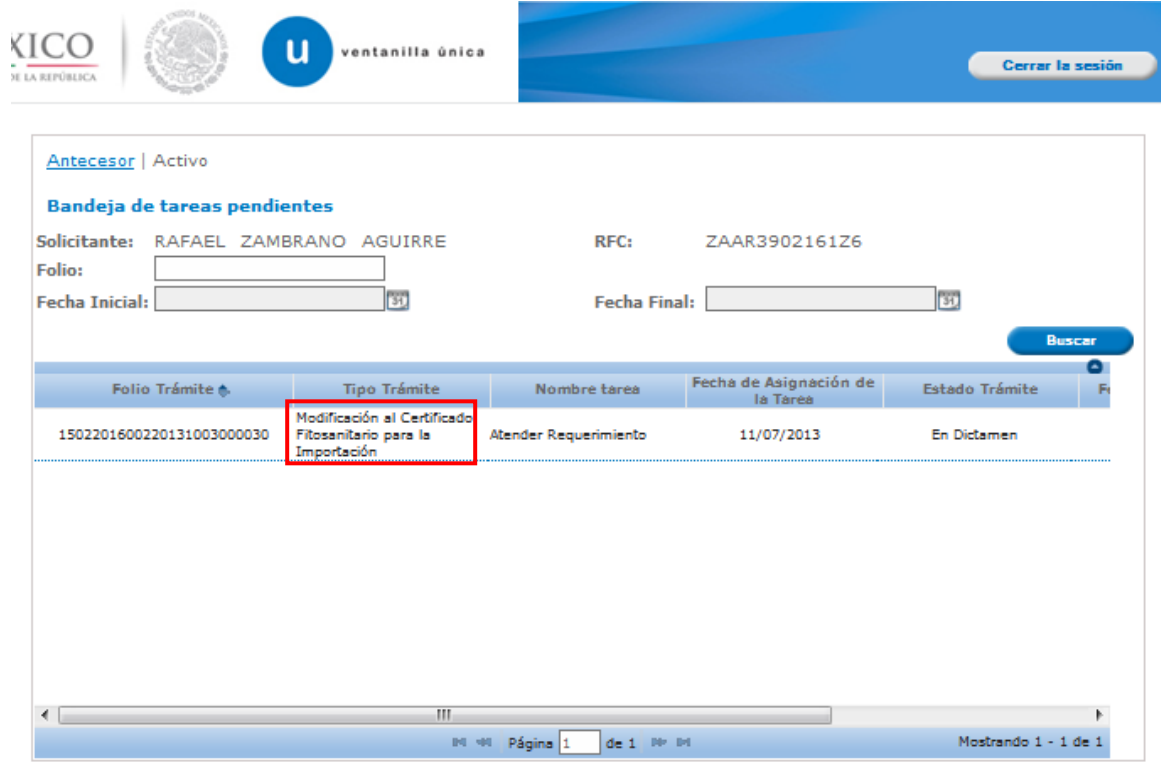

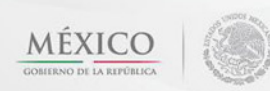

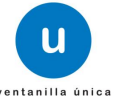

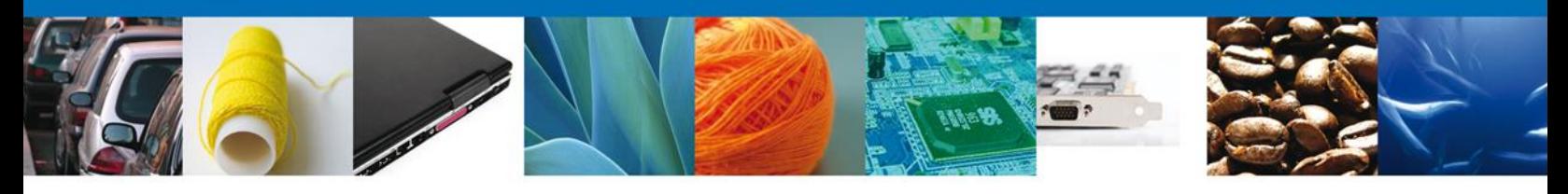

El usuario tiene acceso de solo lectura a la información del **requerimiento. En el cuadro de justificación se le mostrará las observaciones que el funcionario realizo a su trámite y que es necesario corregir o atender.**

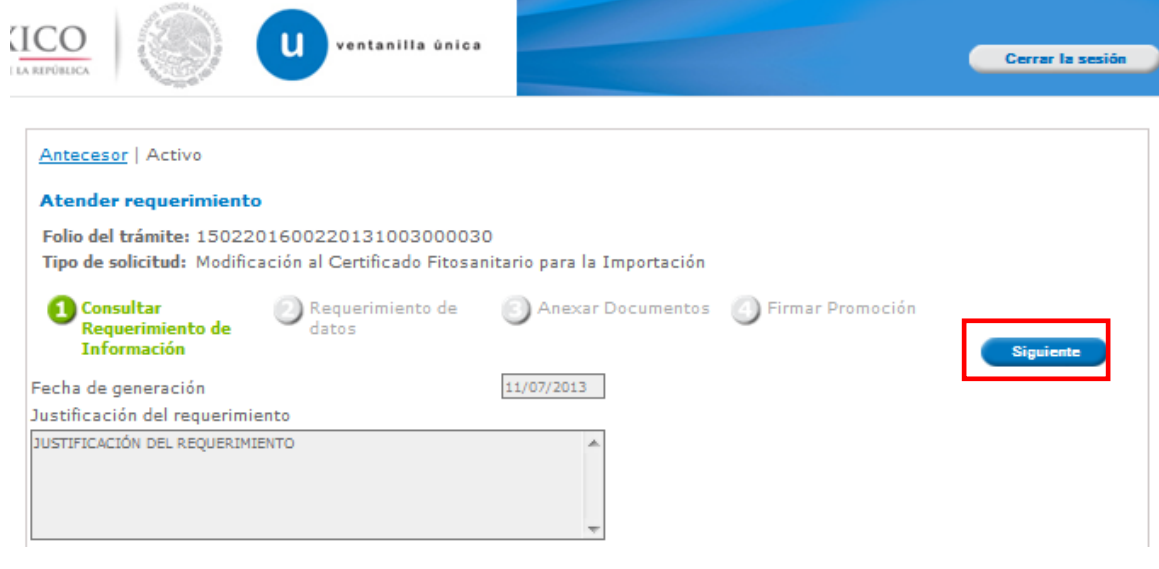

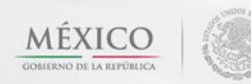

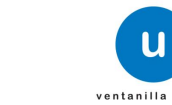

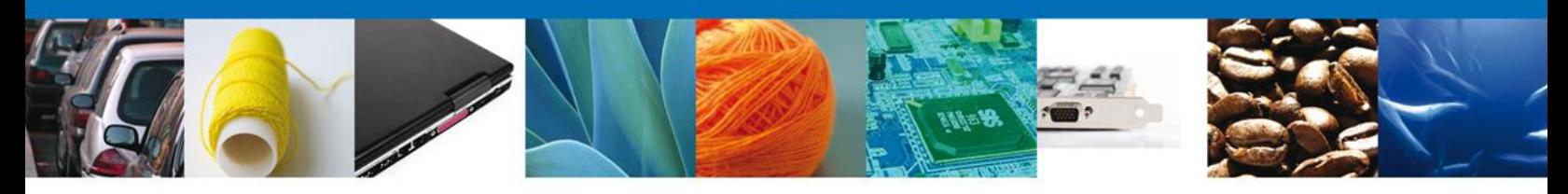

# <span id="page-35-0"></span>**Corregir datos**

El usuario debe corregir en la sección correspondiente el (los) dato (s) indicado (s) por el funcionario. Para que se despliegue la pantalla de captura, debe dar clic sobre la sección donde se encuentra el (los) dato (s) a corregir, selecciona el trámite y da clic sobre el botón "**Modificar**".

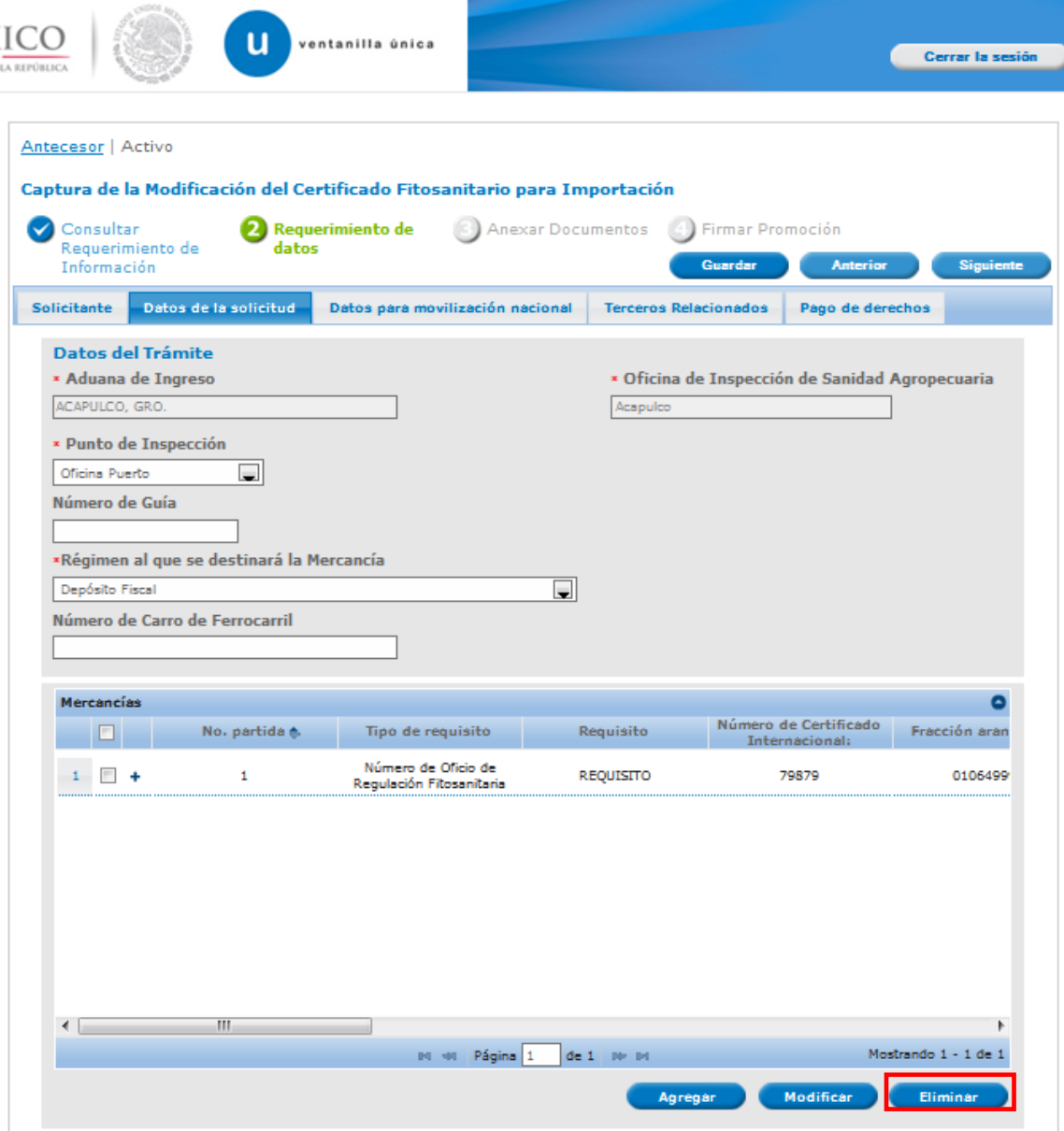

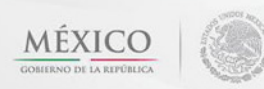

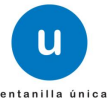

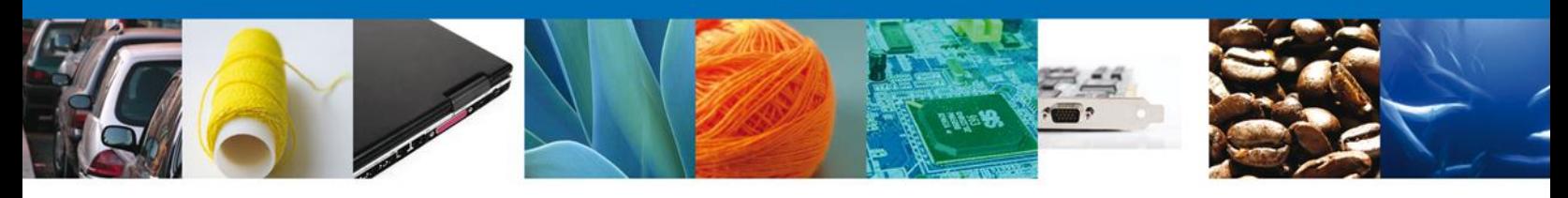

El usuario realiza la corrección correspondiente y da clic sobre el botón "**Modificar**"

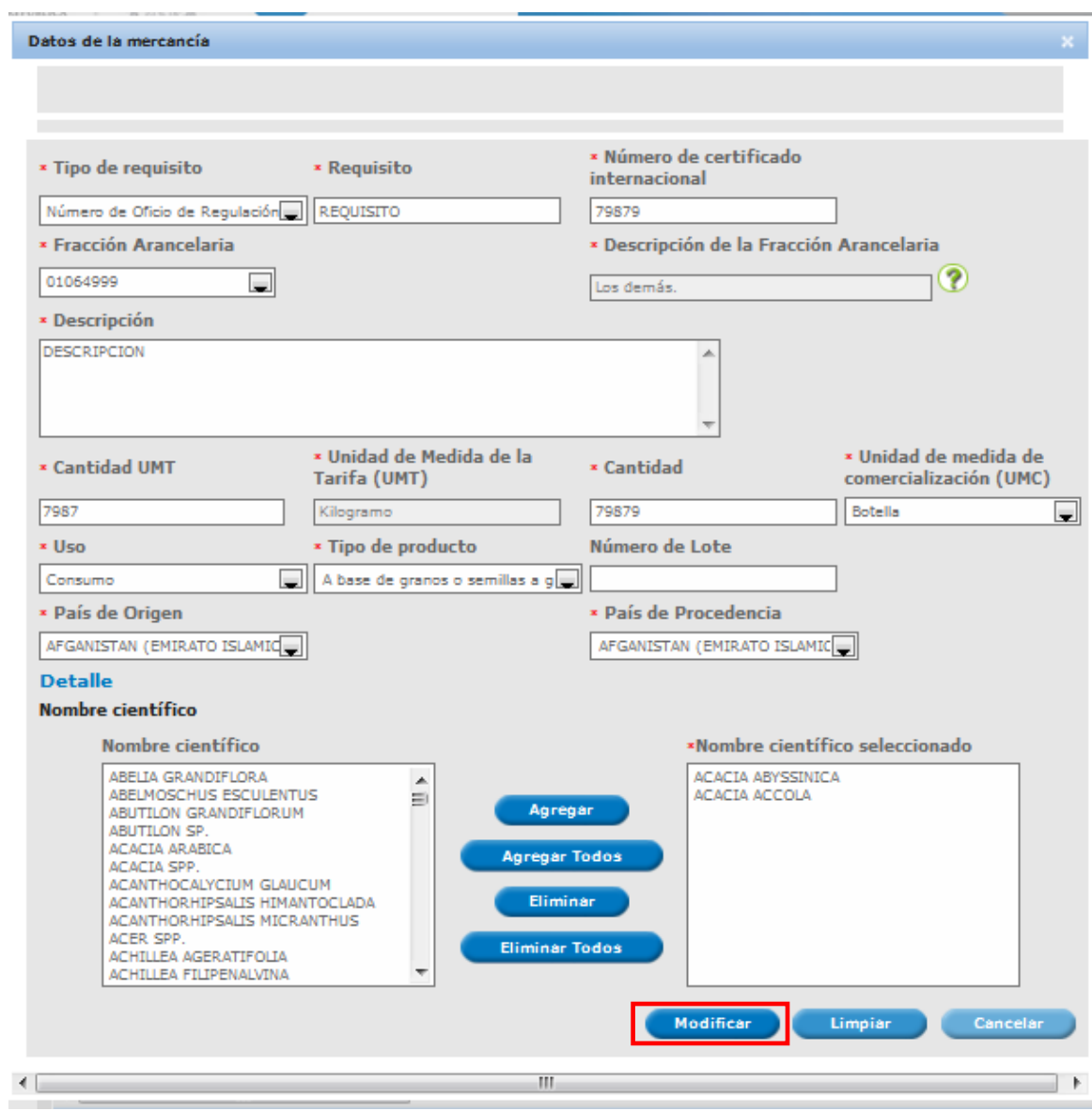

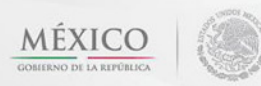

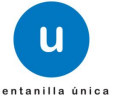

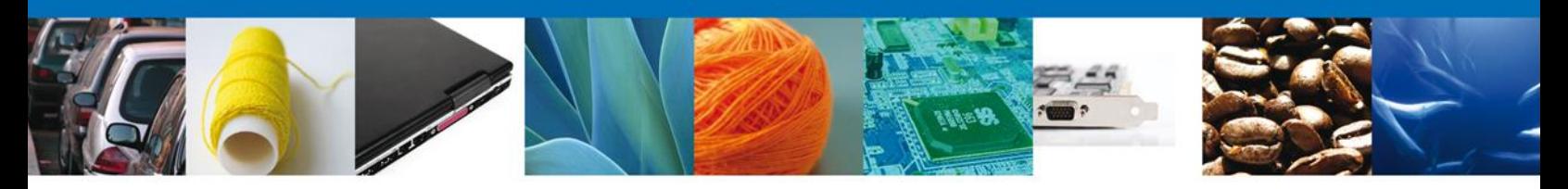

#### <span id="page-37-0"></span>**Anexar Documentos**

Se deben adjuntar los **documentos requeridos** de información, de acuerdo al tipo de documento solicitado, se realiza mediante el botón **"Anexar documentos".**

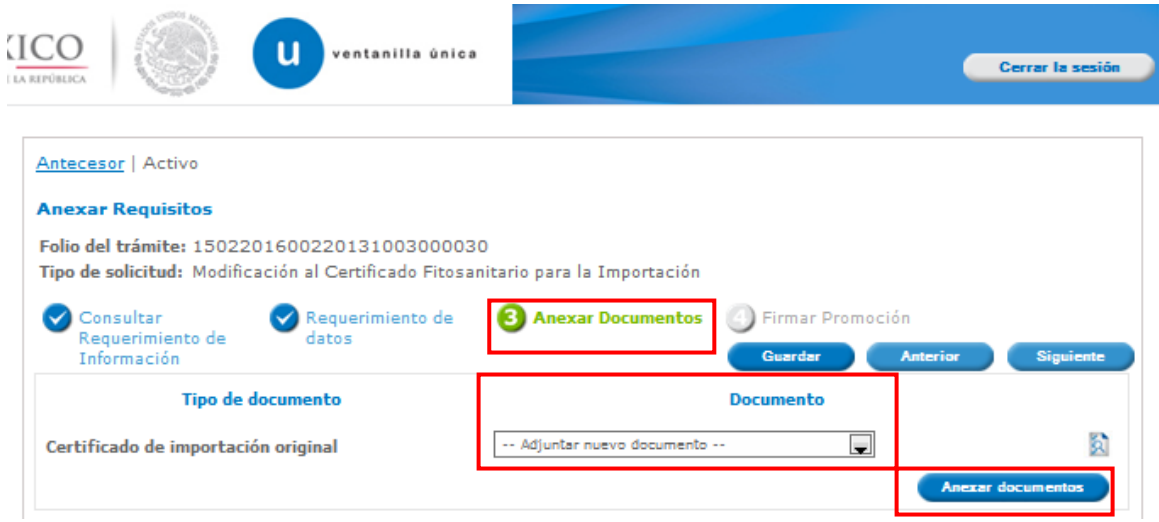

Al presionar **"Anexar Documentos"** el sistema permite indicar la **ubicación** del documento, se selecciona y al finalizar damos clic en **"Anexar"**

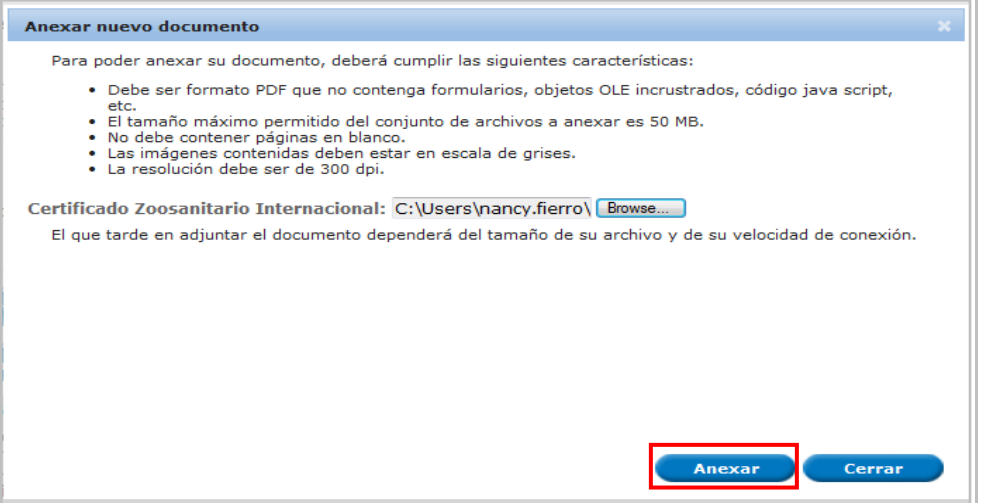

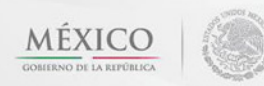

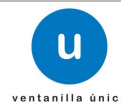

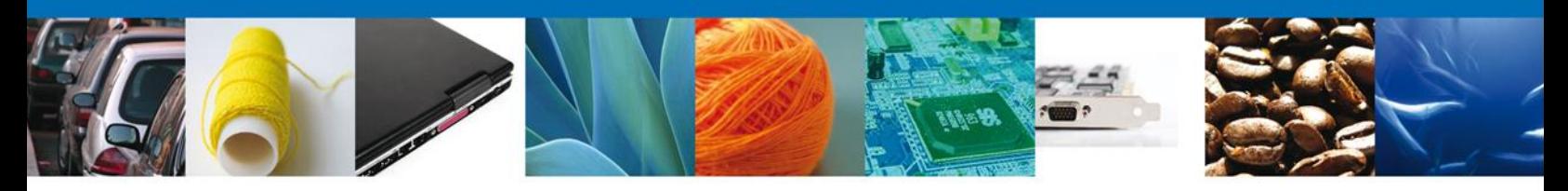

#### <span id="page-38-0"></span>**Firmar Promoción**

Para atender el requerimiento, se requiere **realizar la firma** de la tarea, se adjuntan los datos de la firma y se confirma el firmado.

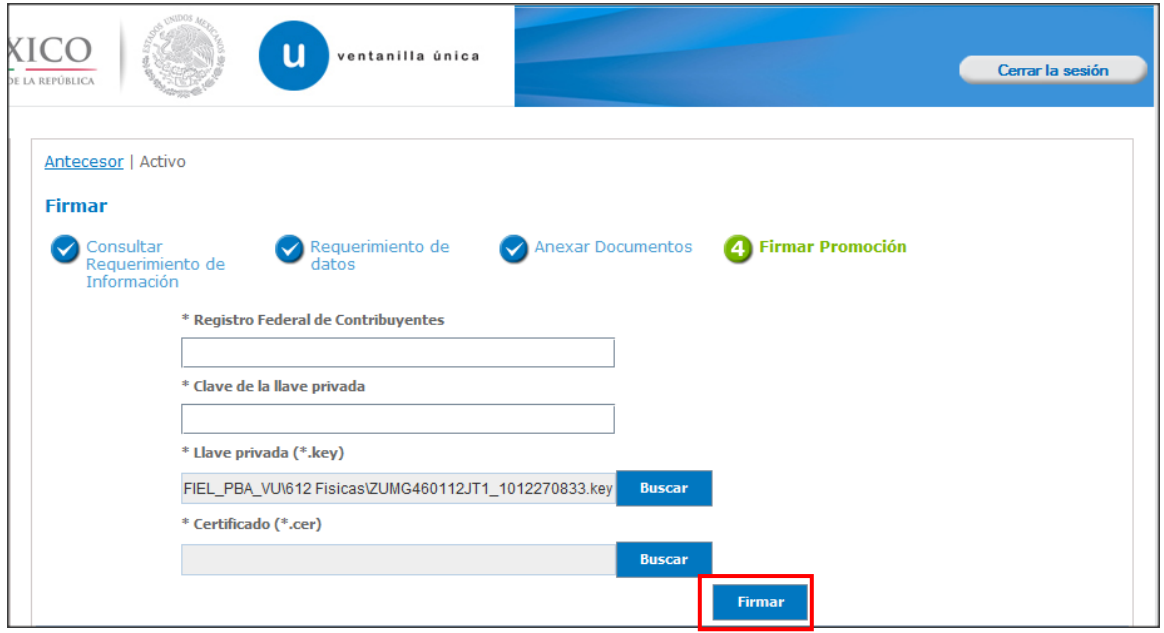

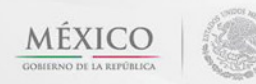

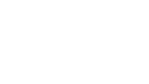

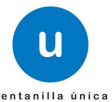

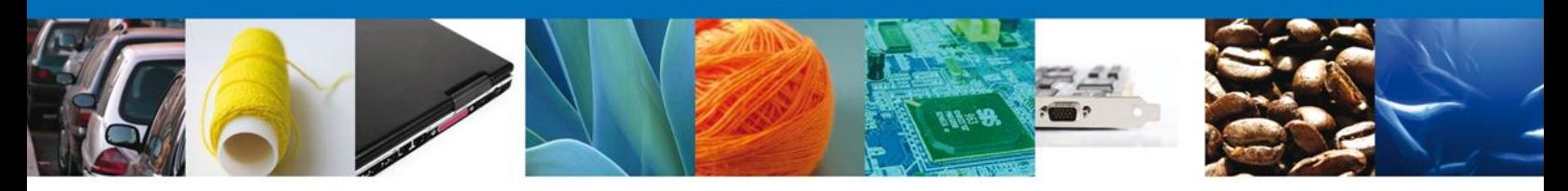

#### <span id="page-39-0"></span>**Acuse de Recibo**

La aplicación informa que **el requerimiento se registró exitosamente, muestra el número de folio, genera y envía el Acuse de Recepción de promoción.**

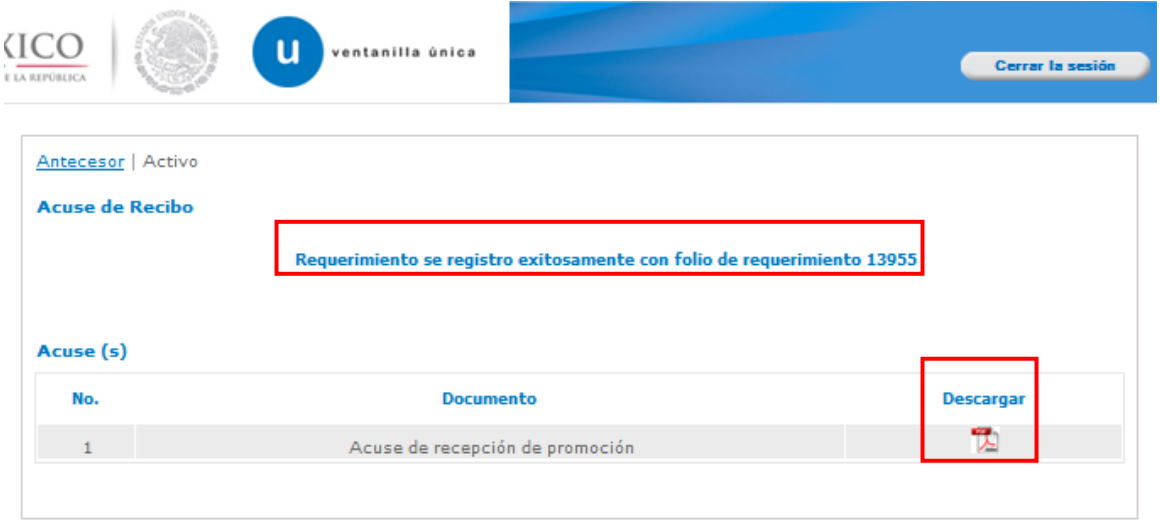

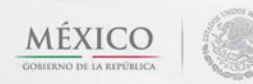

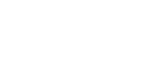

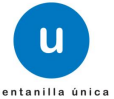

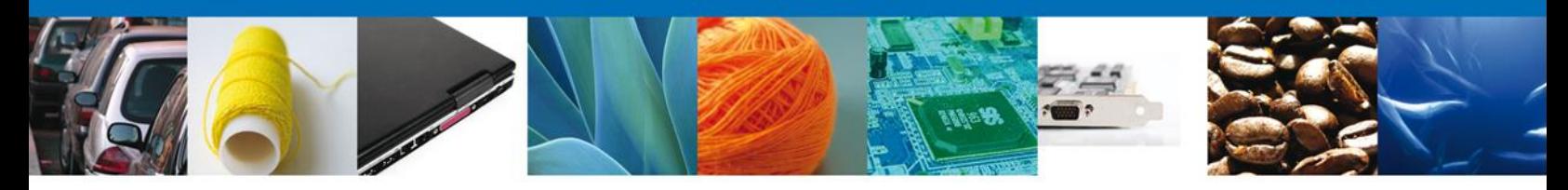

El usuario puede descargar el acuse de recepción de promoción accediendo a la liga que así lo indica, el **Acuse de Promoción** recibido se muestra a continuación:

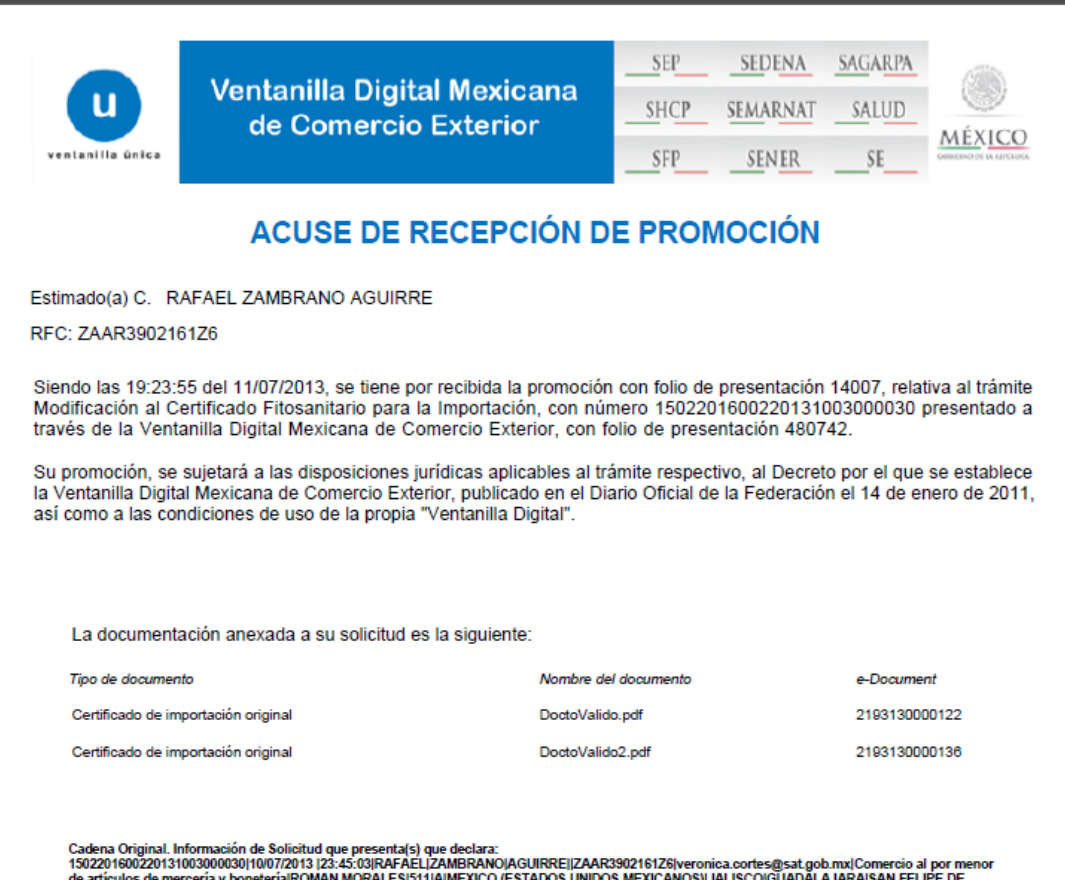

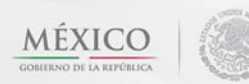

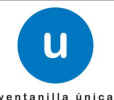

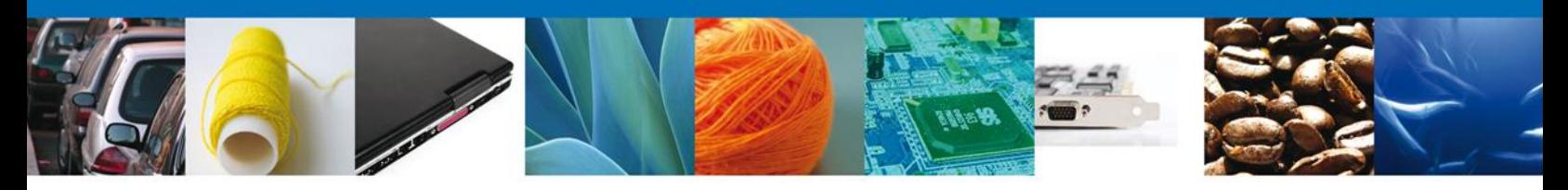

## <span id="page-41-0"></span>**Cerrar Sesión**

Finalmente damos clic en el botón **"cerrar sesión"** nos muestra una ventana para confirmar el cierre, damos clic en el botón **"Si"** para terminar.

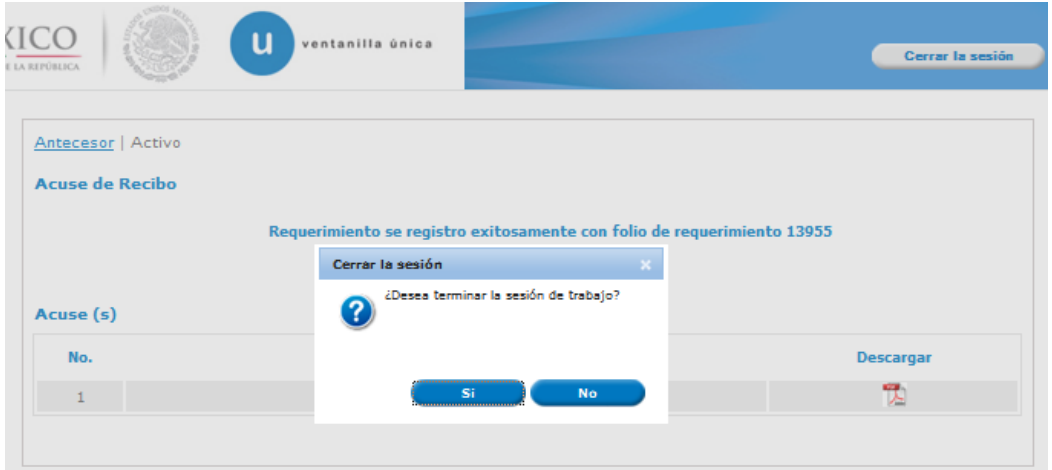

Agradecemos sus comentarios y sugerencias a los correos [ventanillaunica@sat.gob.mx](mailto:ventanillaunica@sat.gob.mx) y [contacto@ventanillaunica.gob.mx.](mailto:contacto@ventanillaunica.gob.mx)

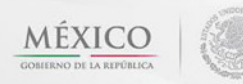

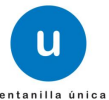